# **戴爾 E1920H/E2020H/E2220H/ E2420H/E2420HS/E2720H/E2720HS**  用戶手冊

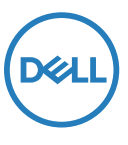

**顯示器型號:E1920H/E2020H/E2220H/E2420H/E2420HS/E2720H/E2720HS 管制型號:E1920Hf, E2020Hb, E2220Hf, E2220Ho, E2420Hf, E2420Ho, E2420HSf, E2720Hb, E2720HSb**

## 注意、小心和警告

**注意:"注意"表示能有助於您更好地使用電腦的重要資訊。**

**小心:"小心"表示,如果您不遵守指示,則可能會損害硬體或導致資料丟失。**

**警告:"警告"表示,可能會造成財產損失及人身傷亡。**

**© 版權歸戴爾公司或其子公司所有,2020 年。保留所有權利。**Dell、EMC 和其他商標均歸屬于戴爾公司 或其子公司。其他商標可能歸屬於其各自的所有者。

2020 年 12 月

修訂版 A02

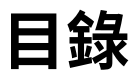

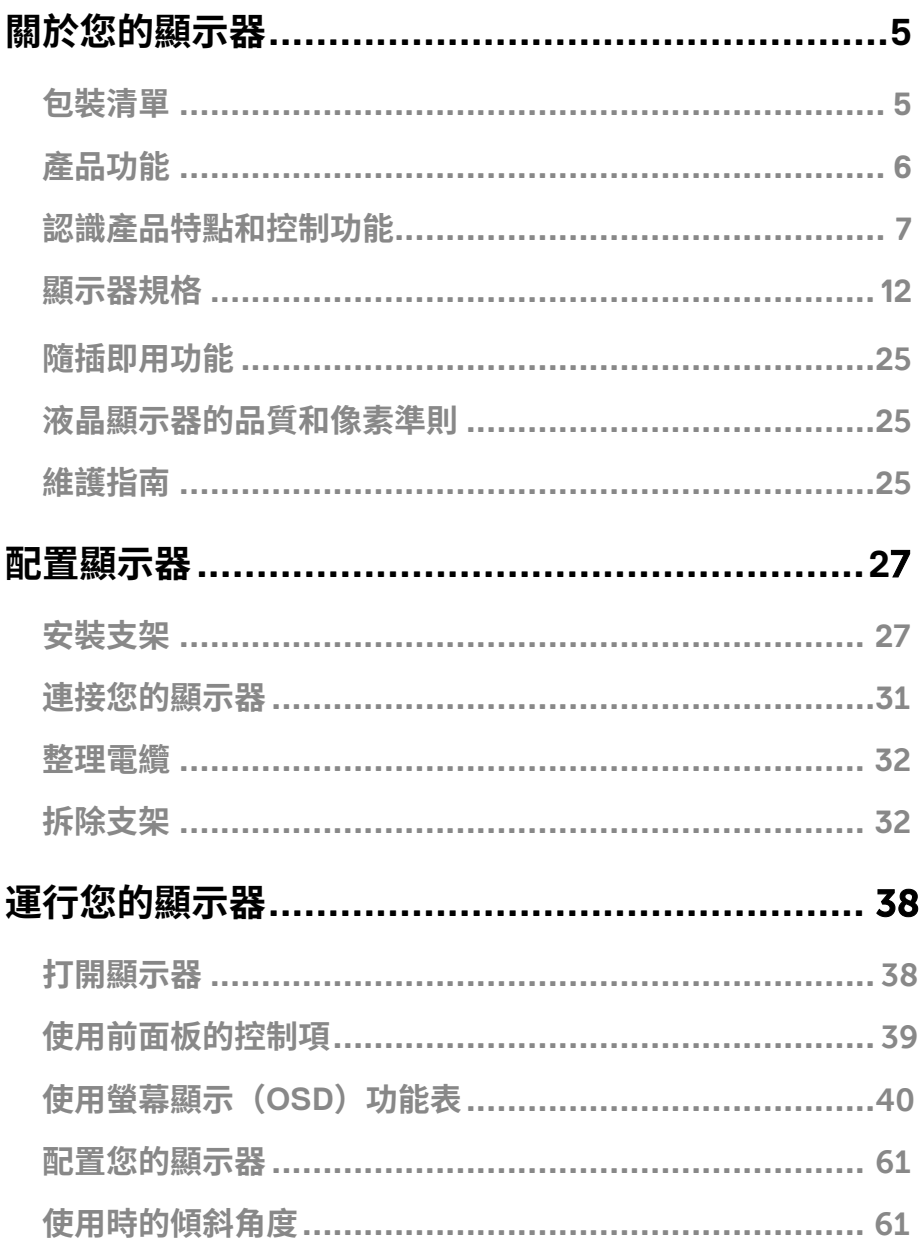

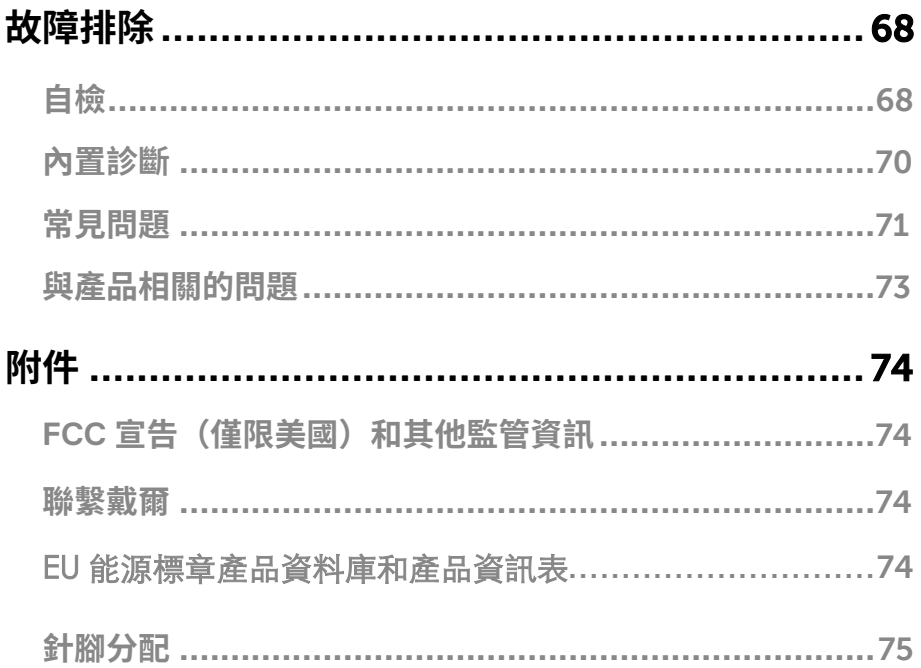

## <span id="page-4-0"></span>**關於您的顯示器**

## **包裝清單**

隨同顯示器一同寄送給您的還包括下表所列的部件。請確保您已收到所有的部件,如果有任何遺 漏,請參閱聯繫戴爾的說明。

**注意:部分部件可能是選配部件,因此可能不會隨同顯示器一同寄送給您。 產品的部分功能在某些國家 / 地區可能無法使用。**

**注意:如果需要將產品與其他支架安裝在一起,請參閱支架的隨附檔。**

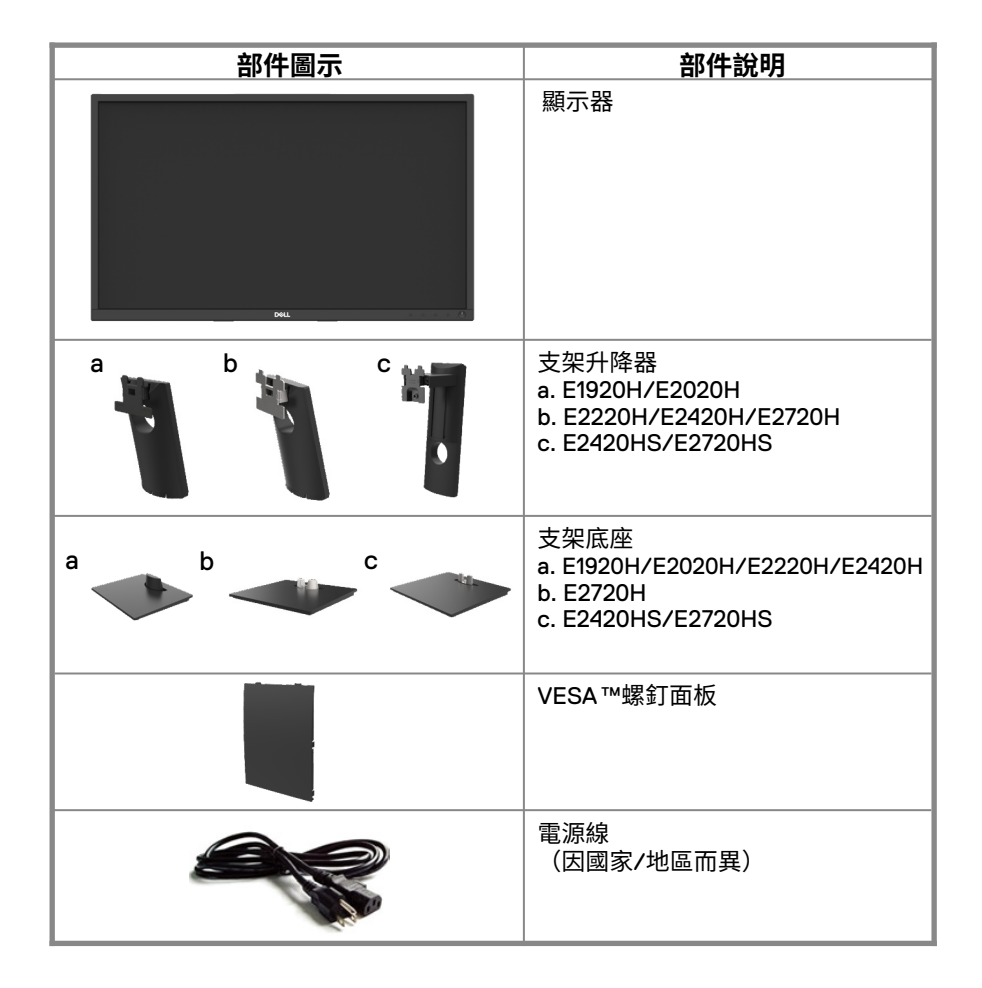

<span id="page-5-0"></span>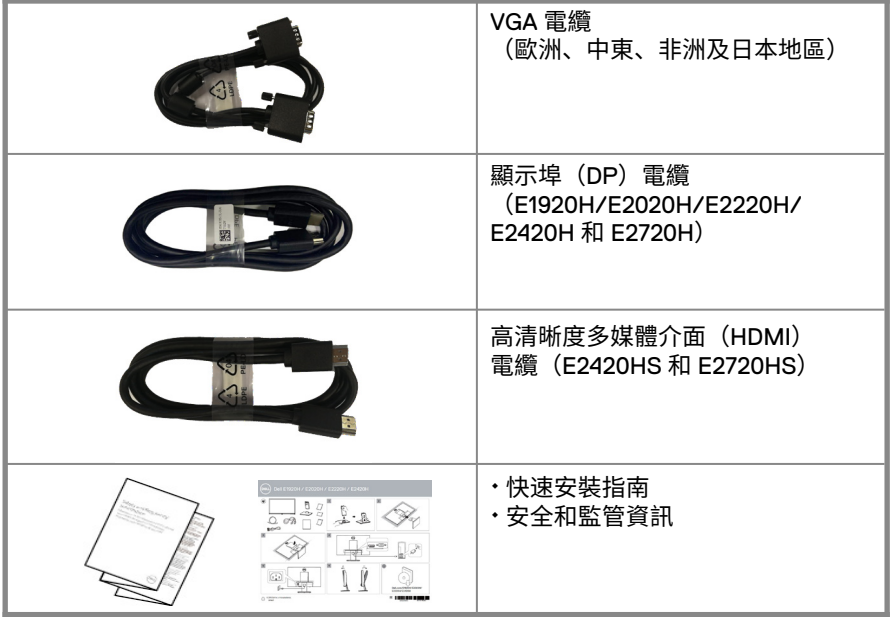

## **產品功能**

E1920H/E2020H/E2220H/E2420H/E2420HS/E2720H/E2720HS 型號的戴爾平板顯 示器具備有源矩陣、薄膜電晶體(TFT)、液晶顯示幕(LCD)和 LED 背光源。該顯 視器的功能如下:

- E1920H: 根據顯示器的對角線測量所得的可視區域尺寸為 47.02 cm(18.5 英吋)。解 析度為 1366 x 768, 在低解析度下可支援全屏。
- E2020H: 根據顯示器的對角線測量所得的可視區域尺寸為 49.53 cm (19.5英吋) 。解 析度為 1600 x 900,在低解析度下可支援全屏。
- E2220H:根據顯示器的對角線測量所得的可視區域尺寸為 54.68 cm(21.5 英吋)。解 析度為 1920 x 1080, 在低解析度下可支援全屏。
- E2420H/HS: 根據顯示器的對角線測量所得的可視區域尺寸為 60.47 cm (23.8 英 吋)。解析度為 1920 x 1080,在低解析度下可支援全屏。
- E2720H/HS: 根據顯示器的對角線測量所得的可視區域尺寸為 68.59 cm (27 英吋) 。 解析度為 1920 x 1080,在低解析度下可支援全屏。
- E1920H: 垂直方向和水平方向均可視 , 可視角度為 65 度(垂直)和 90 度(水平)。
- E2020H/E2220H: 垂直方向和水平方向均可視 , 可視角度為 160 度 (垂直) 和 170 度 (水平)。
- E2420H/E2420HS/E2720H/E2720HS: 可視角度為廣角(178 度),垂直方向和水平 方向均可視。
- E1920H:動態對比度(600:1)。
- E2020H/E2220H/E2420H/E2420HS/E2720H/E2720HS: 動態對比度 (1,000:1)
- 支援與顯示埠(DP)或高清晰度多媒體介面(HDMI)的數位連接。
- E2420HS 和 E2720HS 可支援高度調節。
- E2420HS 和 E2720HS 的雙內置揚聲器。

#### **6** │ **關於您的顯示器**

- <span id="page-6-0"></span>● 支援隨插即用功能,但需要您的電腦支援該功能。
- 支援螢幕顯示(OSD)調節功能,易於設定並優化螢幕。
- 在待機模式下 ≤0.3 W。
- 無閃爍螢幕讓眼睛更舒適。
- 如果顯示器發出藍光,可能會對眼睛造成傷害,包括眼睛疲勞或數位視覺疲勞,從而可 能會造成長期影響。"ComfortView"功能旨在減少顯示器發出的藍光量,以幫助提升 眼睛舒適度。
- 帶安全鎖插槽。
- 僅使用無砷玻璃和無汞面板
- 降低 BFR/PVC(其電路板由不含 BFR/PVC 的層壓板製成)。
- 符合 NFPA 99 電流洩露要求。
- TCO 認證顯示器。
- 在使用的地方註冊 EPEAT.EPEAT 註冊因國家而異。按國家註冊詳見 www.epeat.net。
- 該產品為環保產品,採用無堿玻璃、無汞面板以及減少了溴化阻燃劑/聚氯乙烯的材料 製成。
- 符合 RoHS 的規定。
- 通過 Enegy Star 認證標準。

## **認識產品特點和控制功能**

#### **前視圖**

#### **E1920H/E2020H/E2220H/E2420H/E2720H**

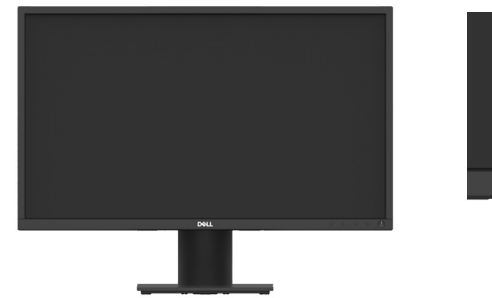

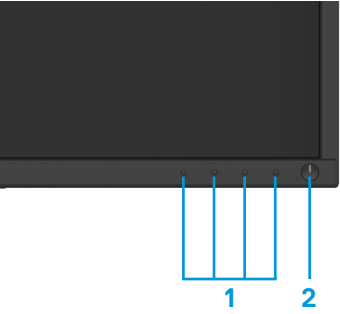

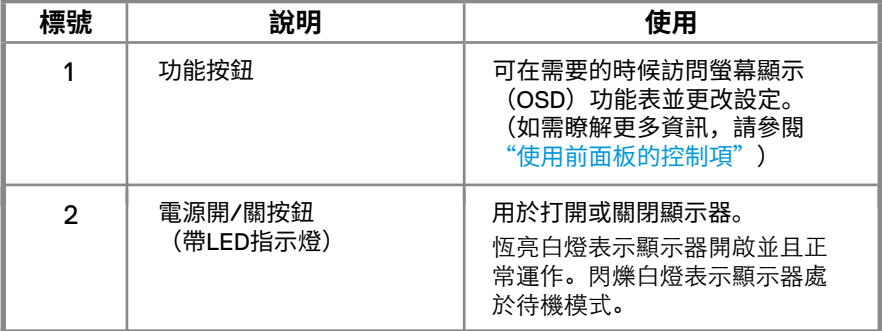

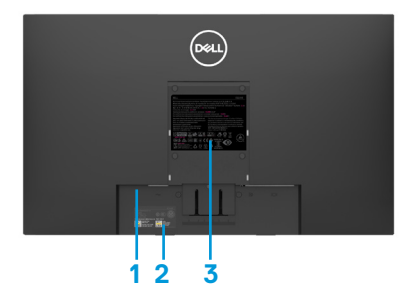

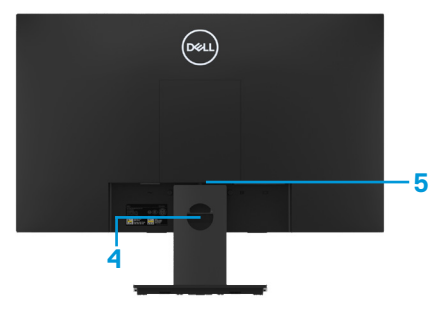

不含顯示器支架 しょうがく こうしょう しょう 合顯示器支架

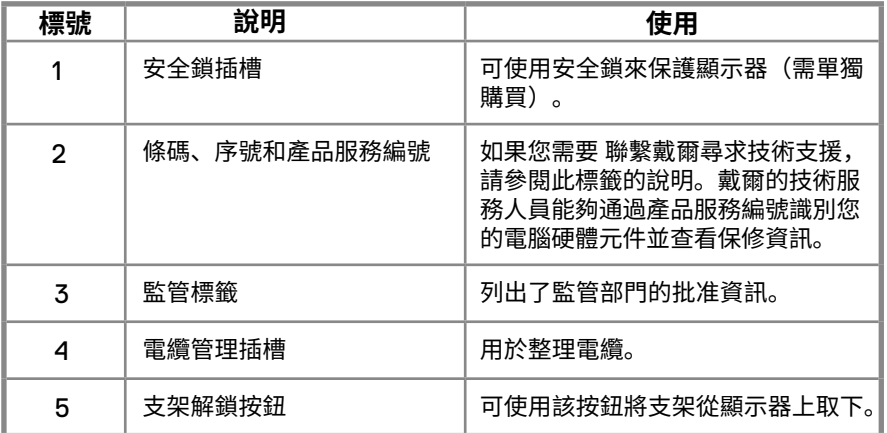

**側視圖**

## **認識產品特點和控制功能**

**前視圖**

**E2420HS/E2720HS** 

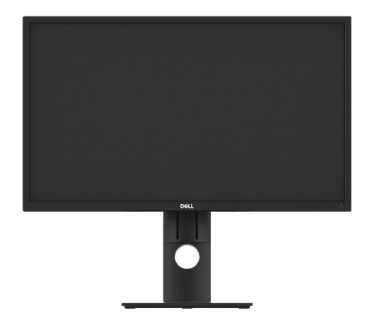

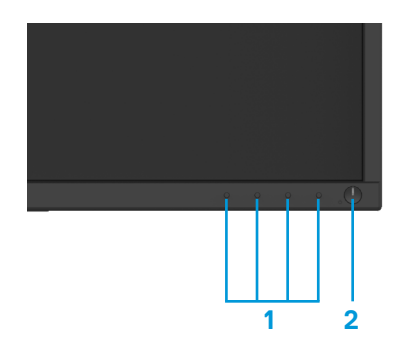

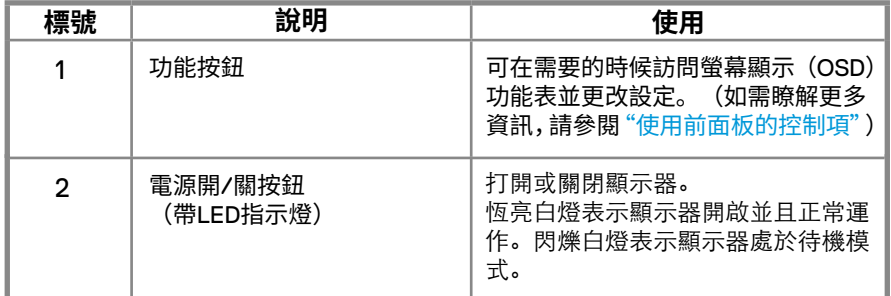

#### **後視圖**

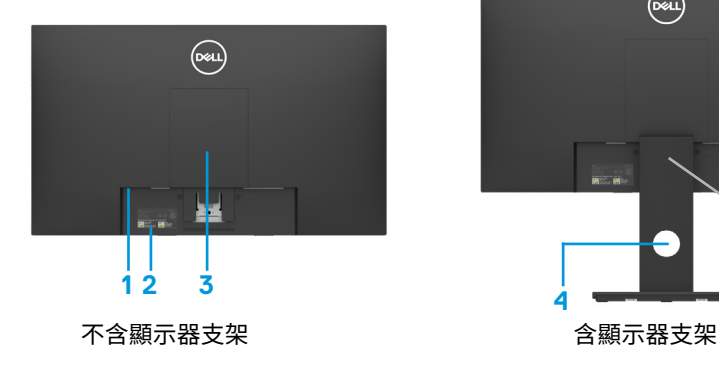

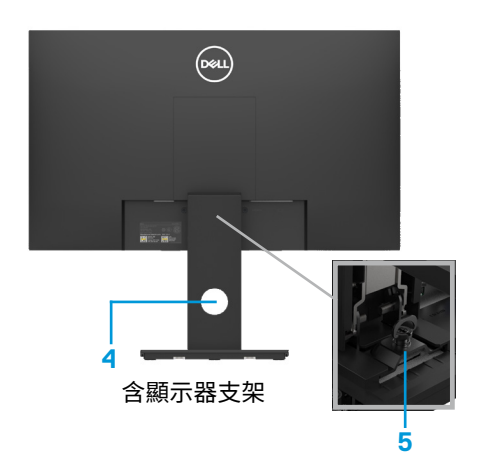

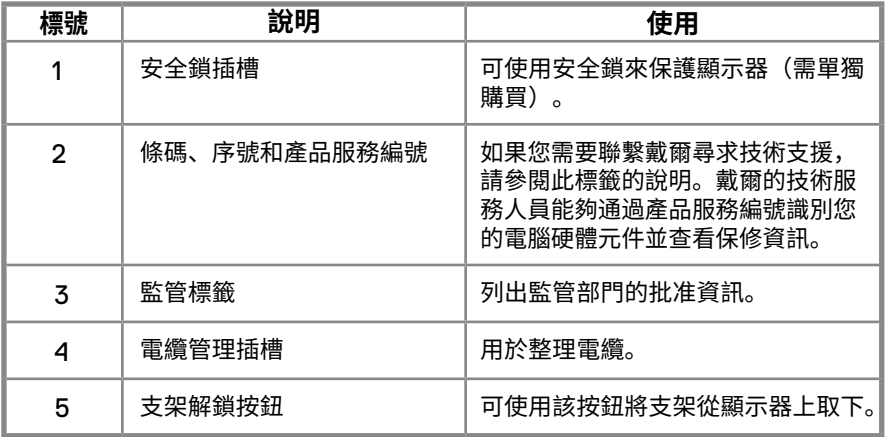

**側視圖**

 $\mathbf{F}_{\mathbf{I}}$ 

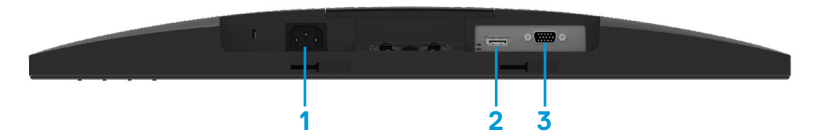

#### **E1920H/E2020H/E2220H/E2420H/E2720H**

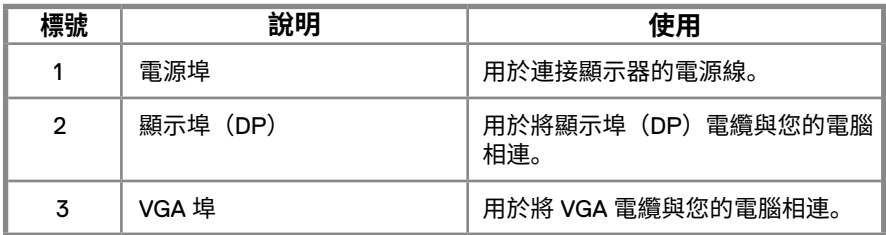

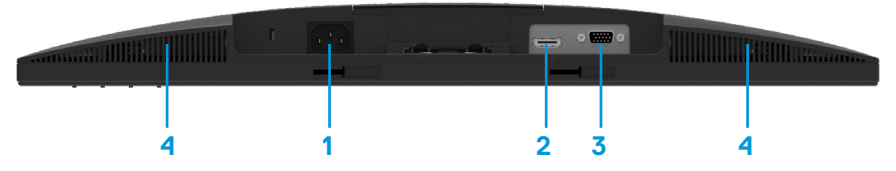

#### **E2420HS/E2720HS**

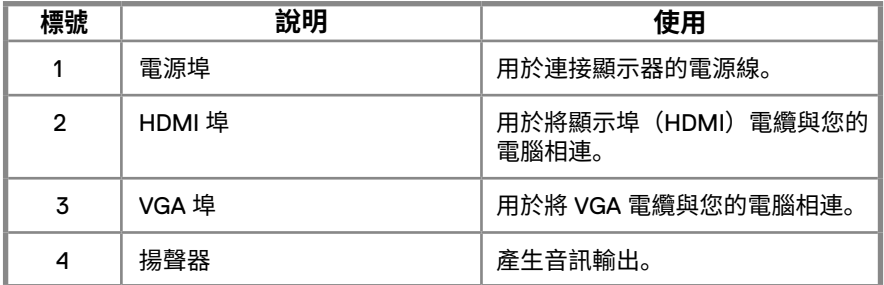

<span id="page-11-0"></span>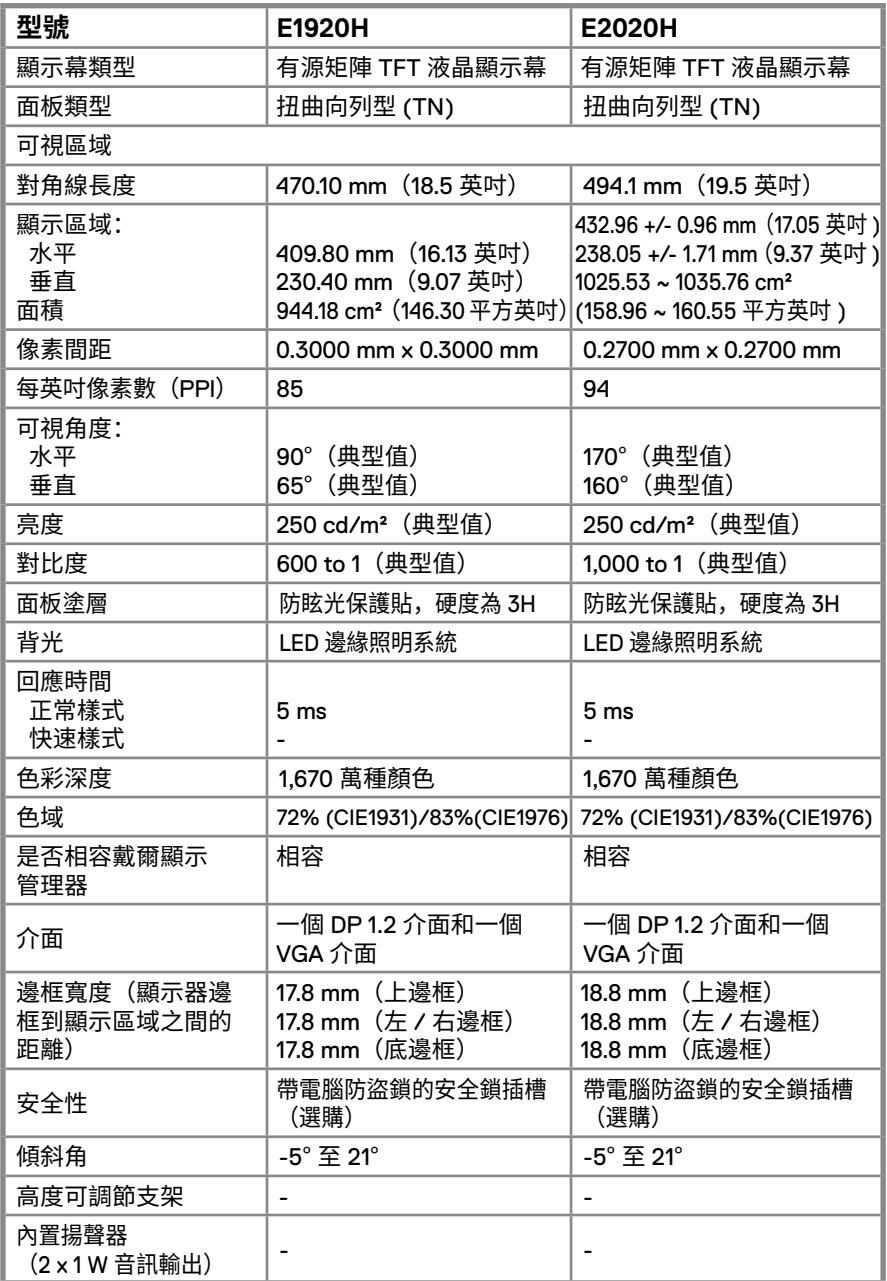

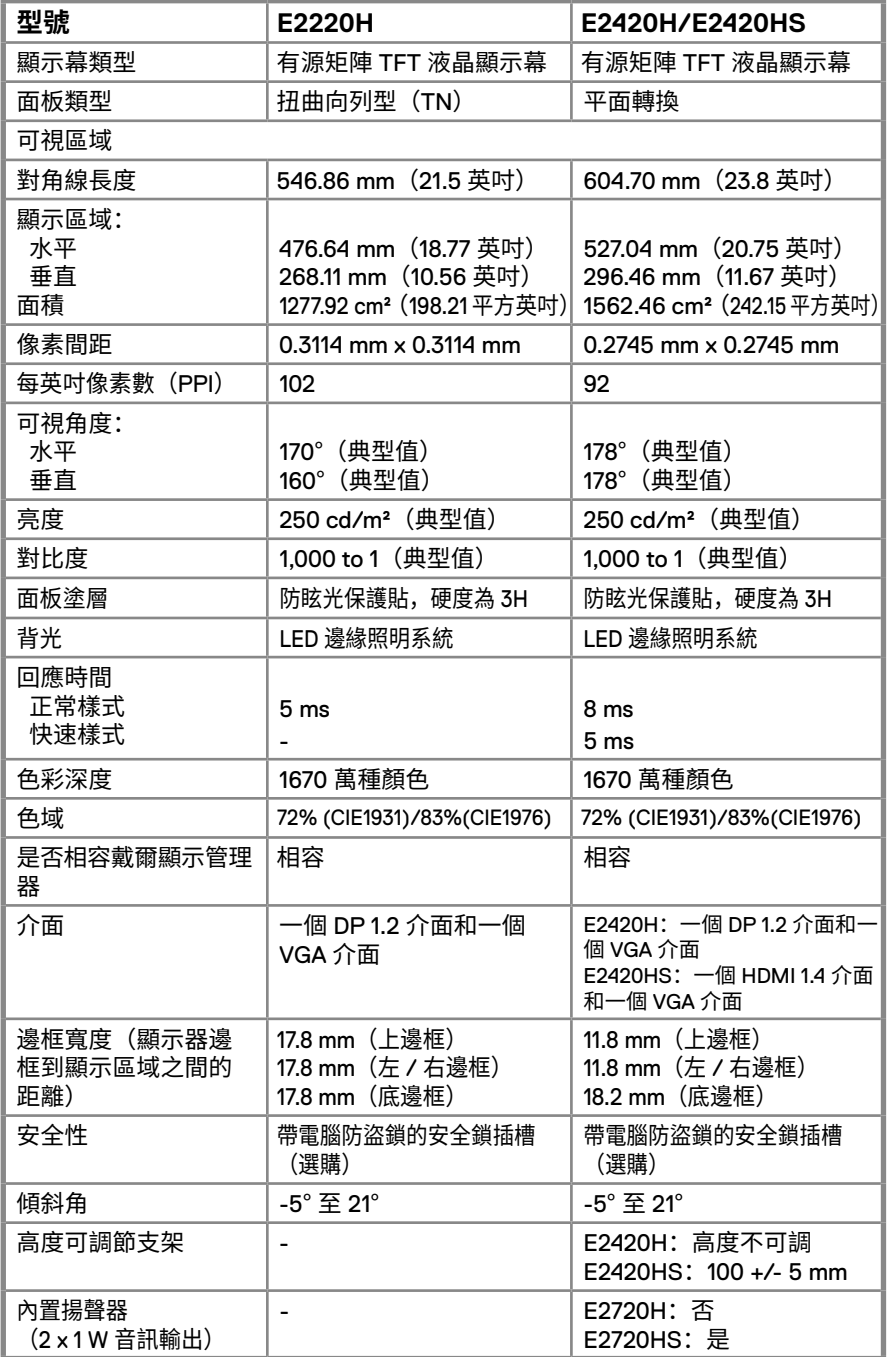

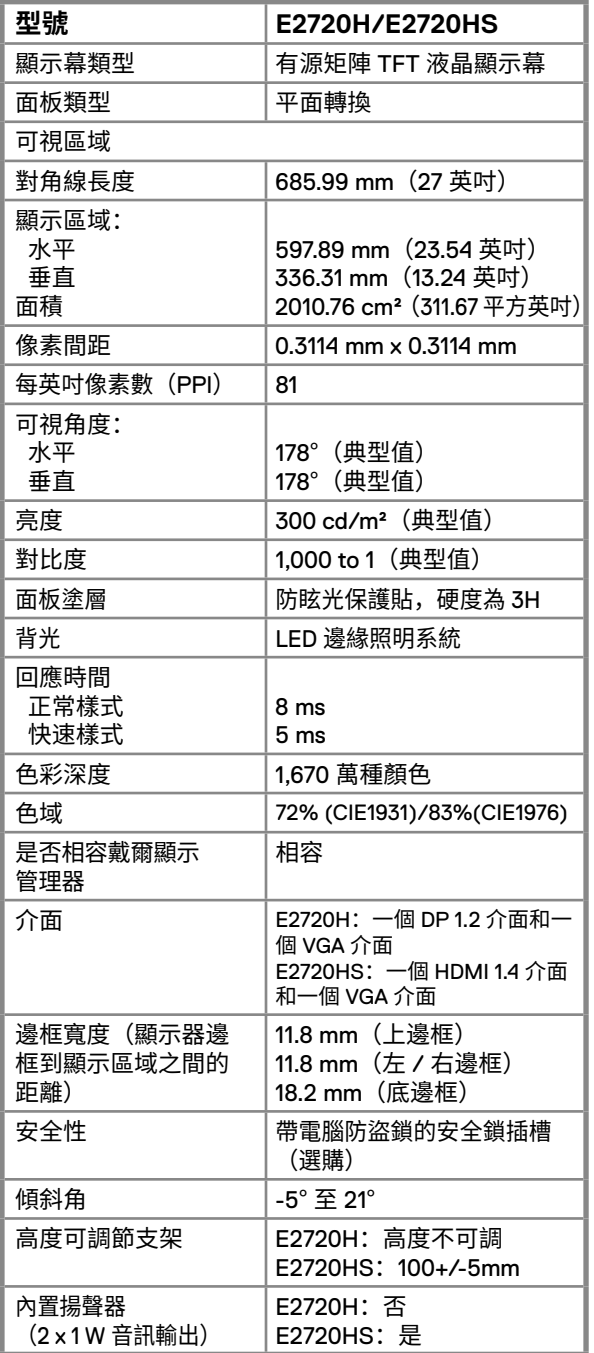

## **解析度規格**

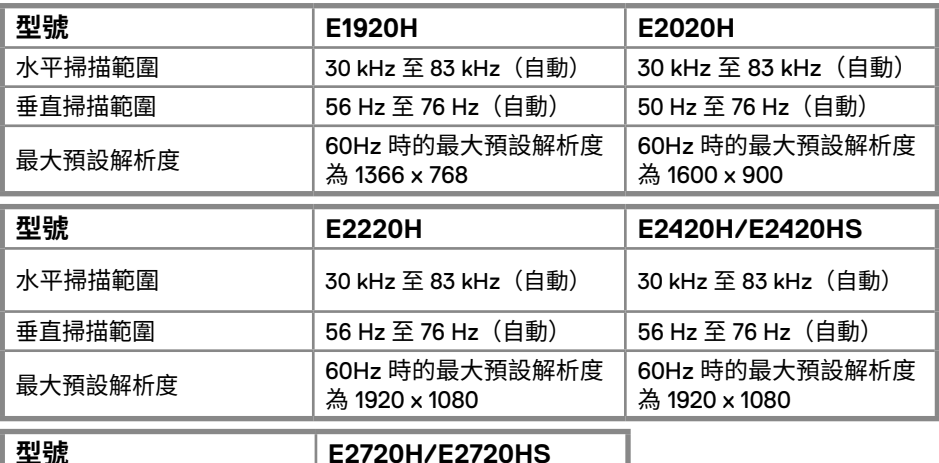

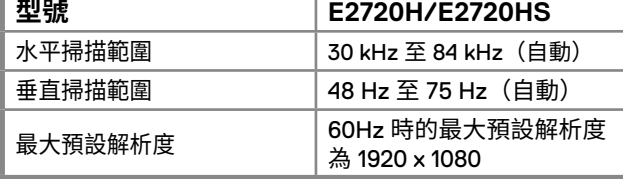

## **預設顯示樣式**

**E1920H**

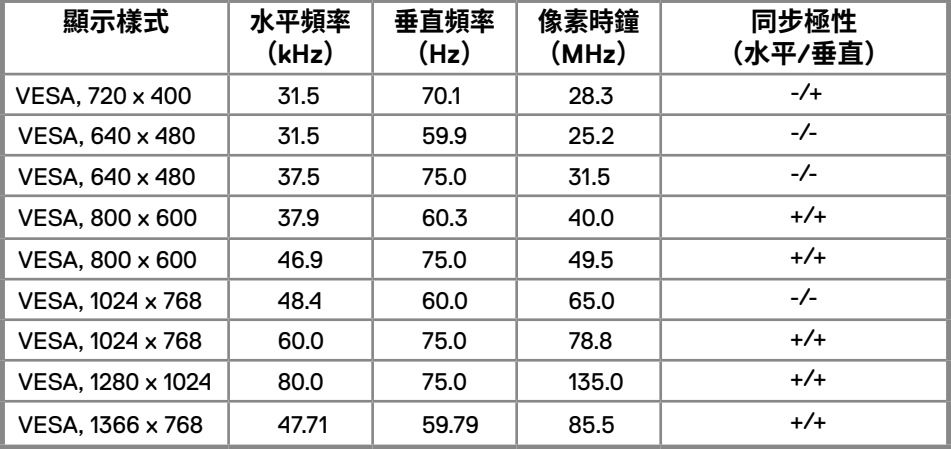

**預設顯示樣式 E2020H**

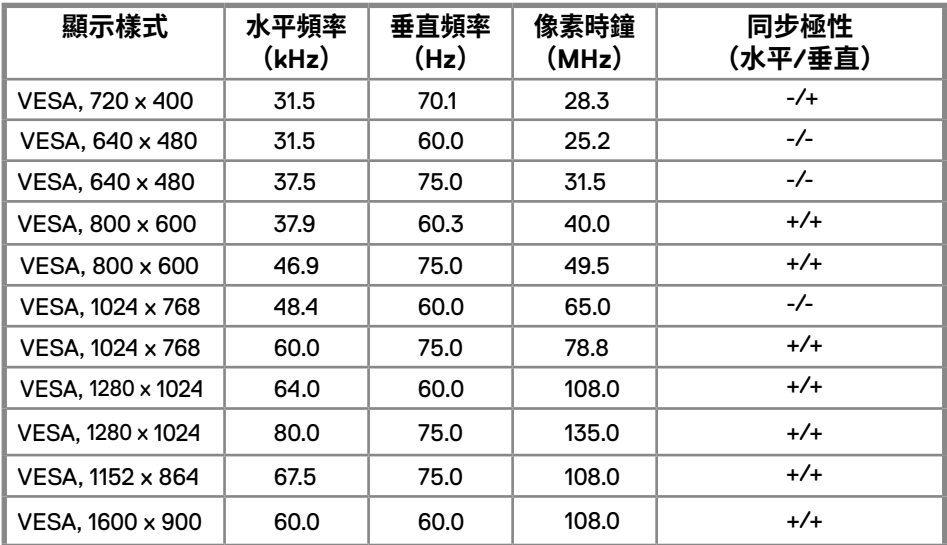

#### **E2220H/E2420H/E2420HS/E2720H/E2720HS**

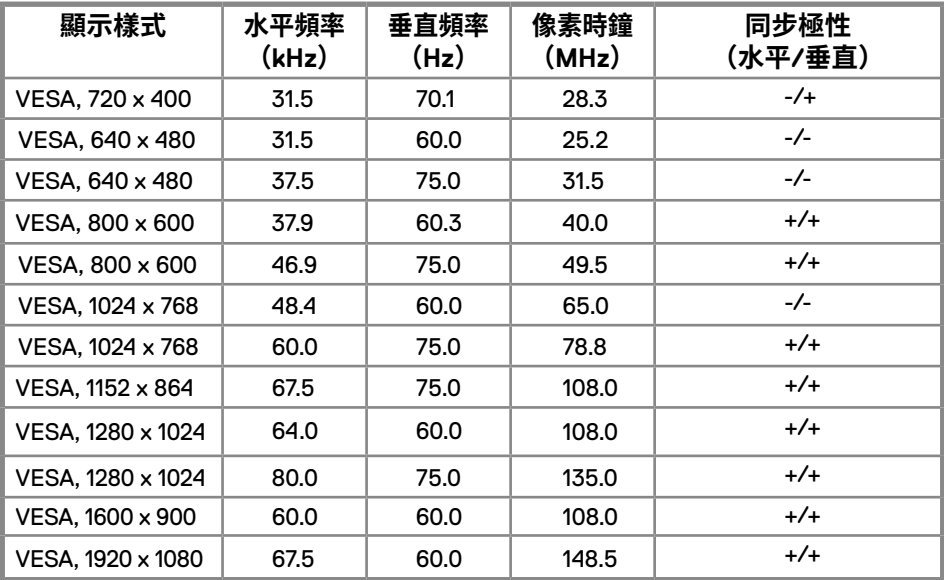

#### **電氣規格**

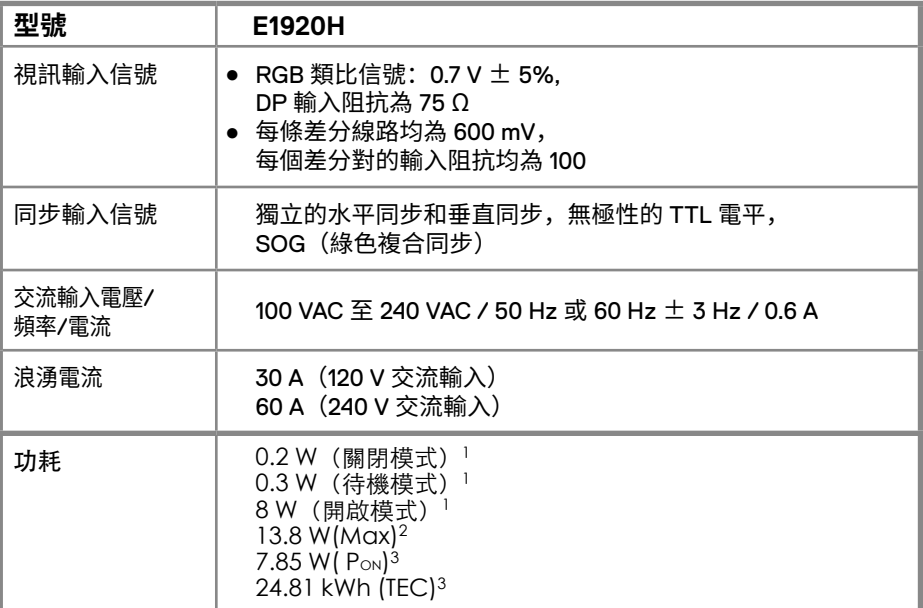

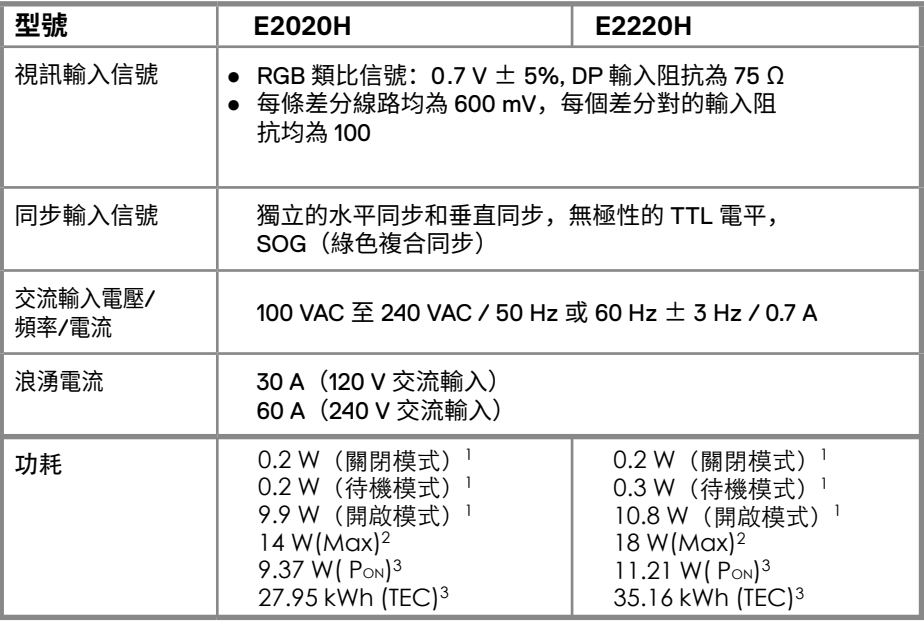

1 如 EU 2019/2021 和 EU 2019/2013 所定義。

 $^2$  最高亮度和對比設定。

 $^3$  Pon:開啟模式的功耗,如 Energy Star 8.0 版所定義。 TEC: 總能耗, 以 kWh 為單位, 如 Energy Star 8.0 版所定義。

#### **電氣規格**

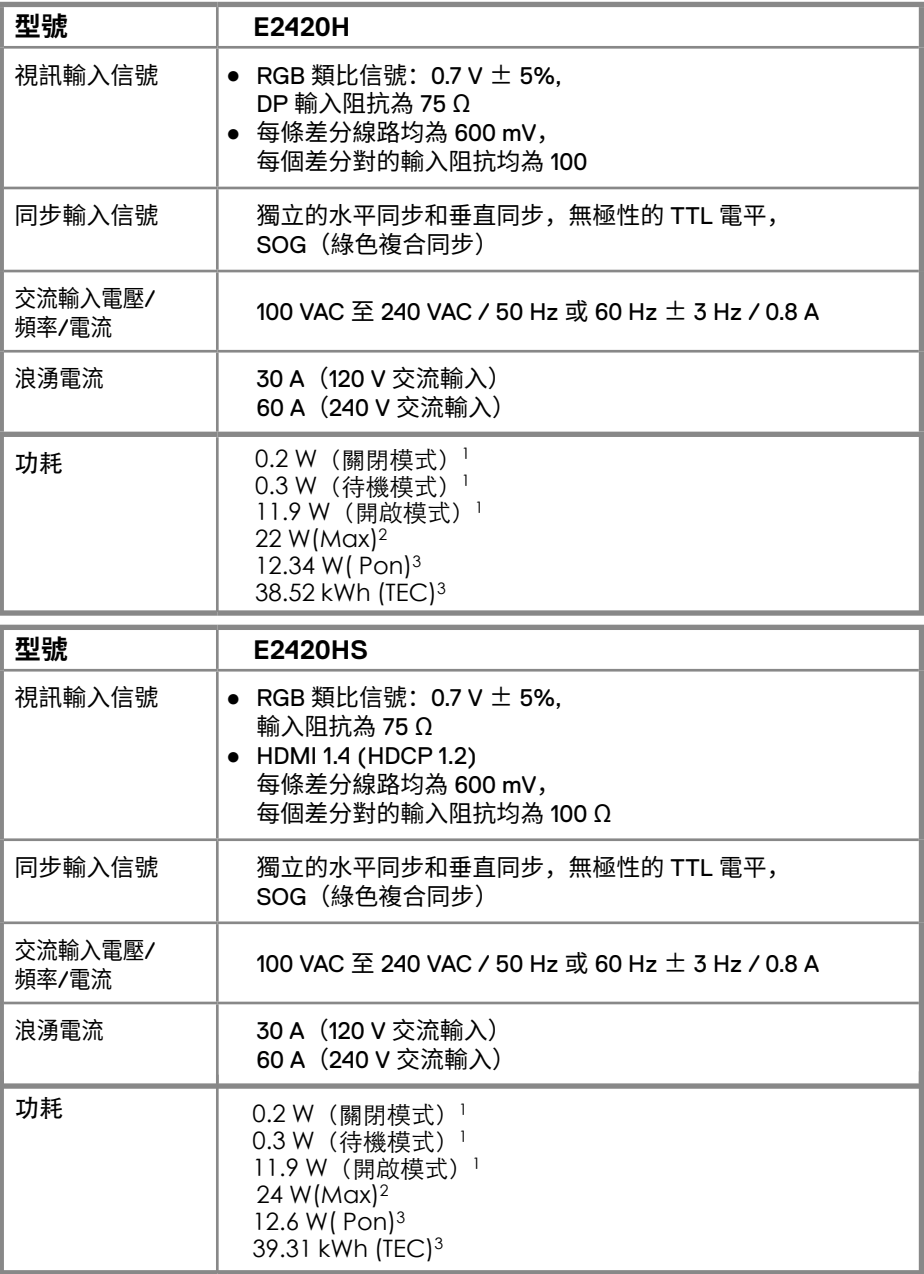

1 如 EU 2019/2021 和 EU 2019/2013 所定義。

 $^2$  最高亮度和對比設定。

 $^3$  Pon:開啟模式的功耗,如 Energy Star 8.0 版所定義。 TEC: 總能耗, 以 kWh 為單位, 如 Energy Star 8.0 版所定義。

### **18** │ **關於您的顯示器**

#### **電氣規格**

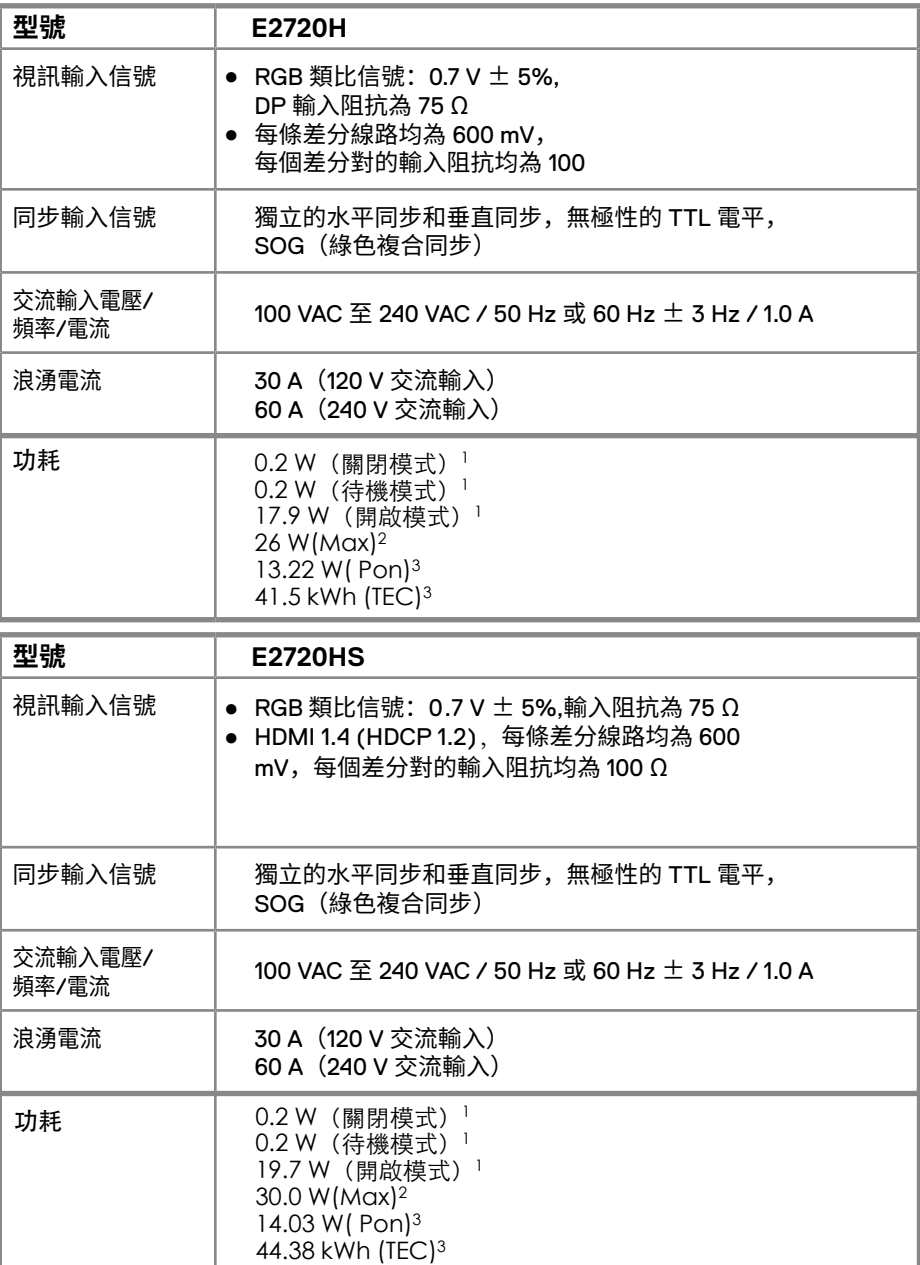

1 如 EU 2019/2021 和 EU 2019/2013 所定義。

 $^2$  最高亮度和對比設定。

 $^3$  Pon:開啟模式的功耗,如 Energy Star 8.0 版所定義。 TEC: 總能耗, 以 kWh 為單位, 如 Energy Star 8.0 版所定義。 本檔僅供參考,檔中的指標反映的是設備在實驗室中測驗結果。根據您訂購的 軟體、元件和週邊設備,您的產品的性能可能會所有不同。對此,我方無義務 對此類資訊進行更新。

因此,客戶不應依賴此資訊做出關於電氣公差或其他方面的決定。我方不對此 資訊的準確性或完整性做出任何明示或暗示的保證。

## **注意:本顯示器符合 ENERGY STAR 的認證標準。**

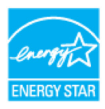

本產品符合 ENERGY STAR 規定的出廠默認設定,該預設設定可通 過螢幕顯示(OSD)功能表中的"恢復出廠設定"功能進行恢復。 更改出廠預設設定或啟用其他功能可能會增加功耗,且可能會超過 ENERGY STAR 指定的功耗限制。

## **物理特性**

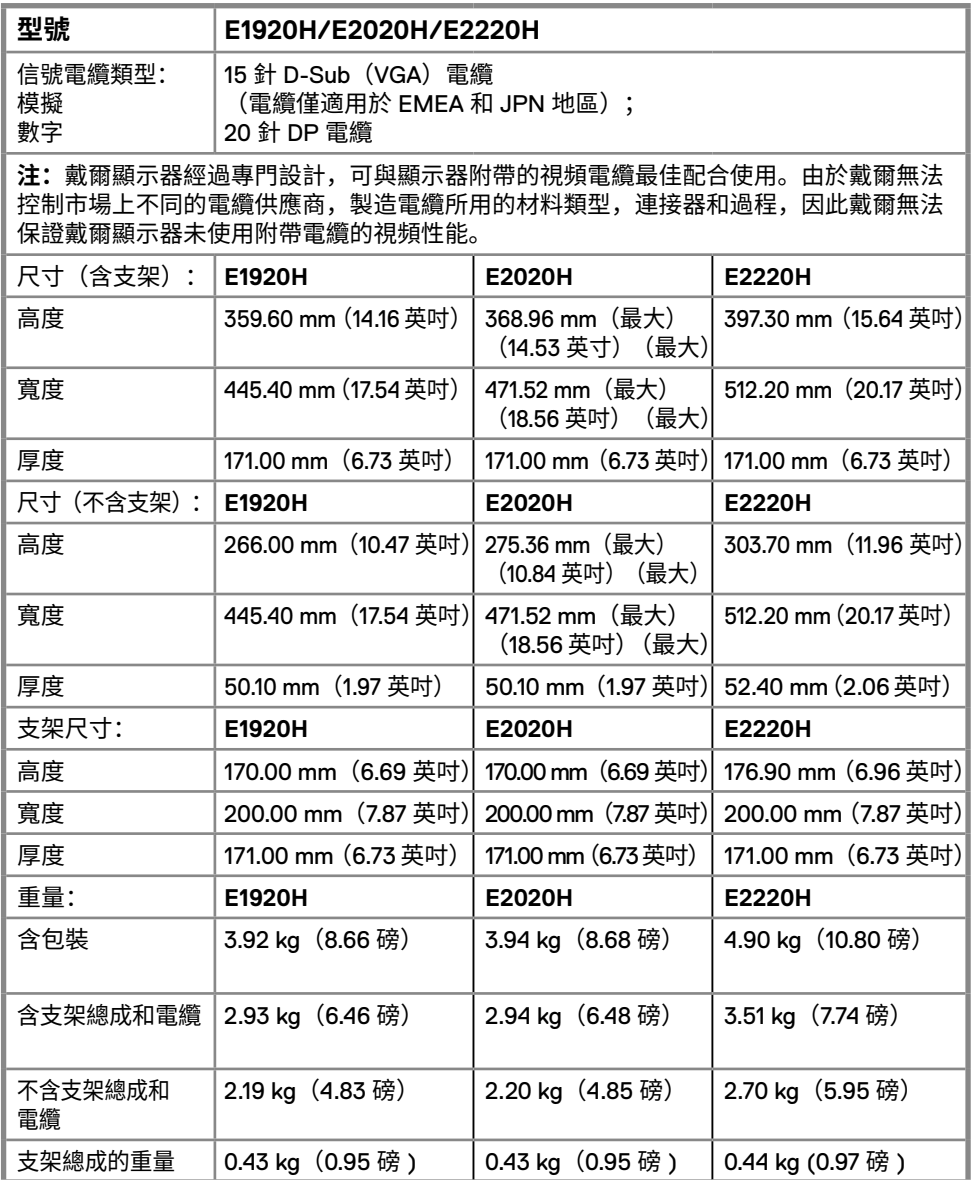

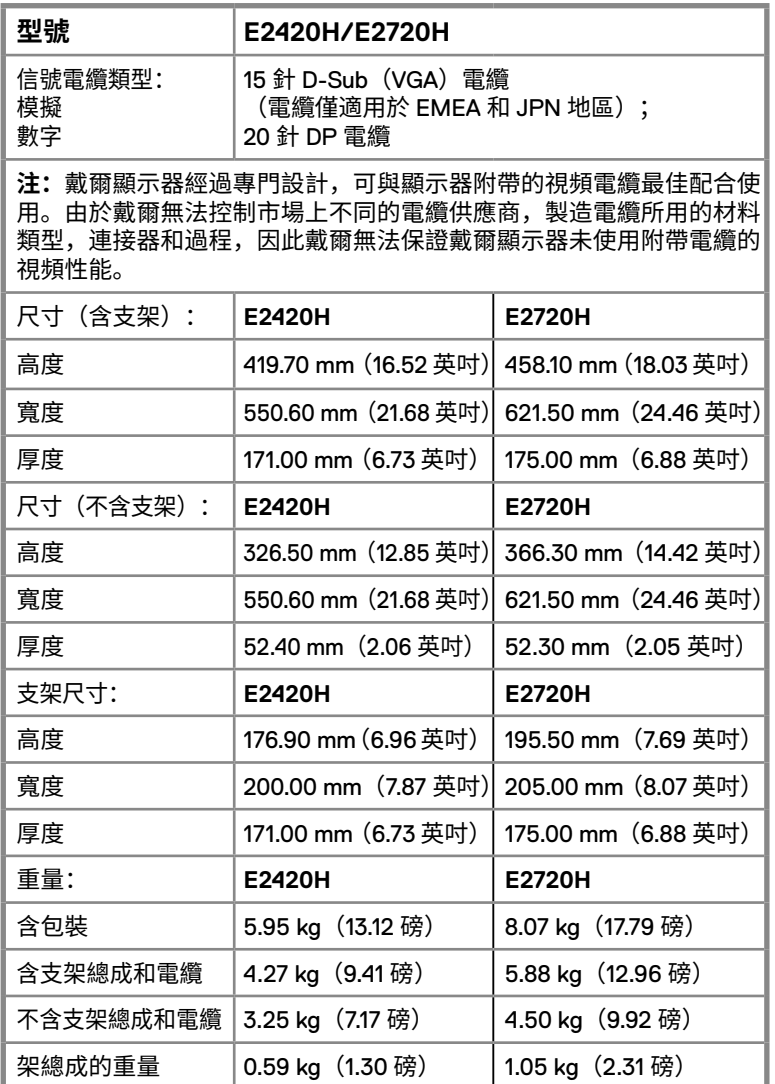

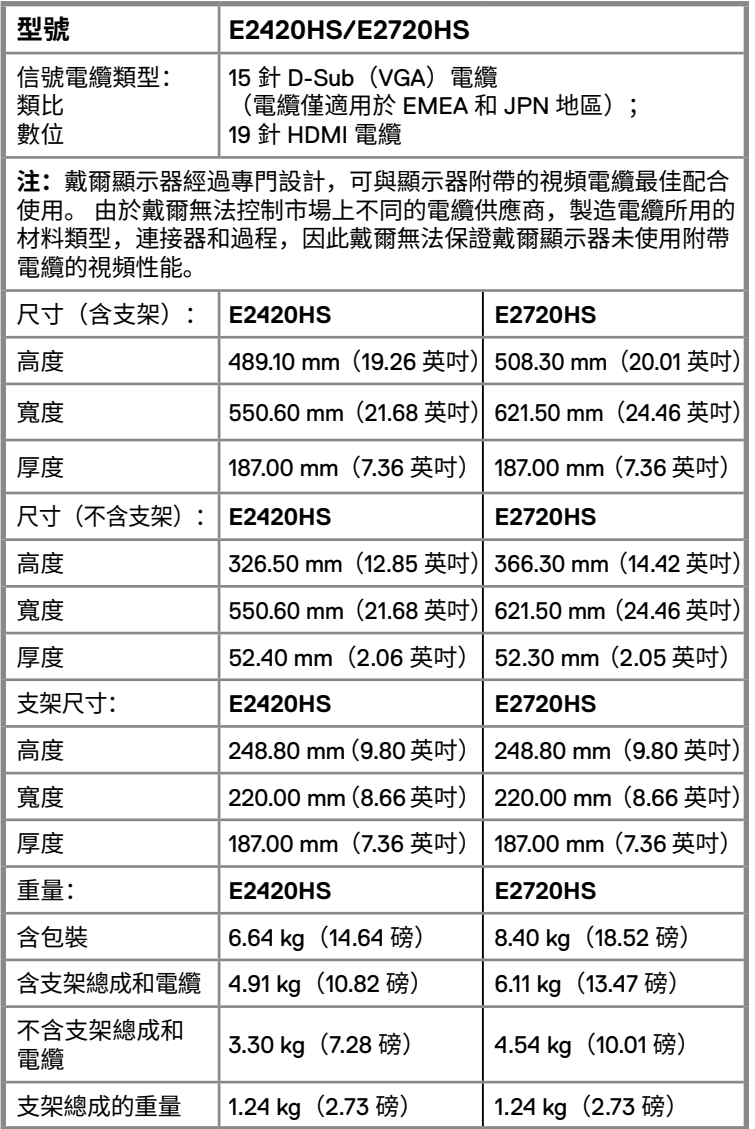

## **環境特性**

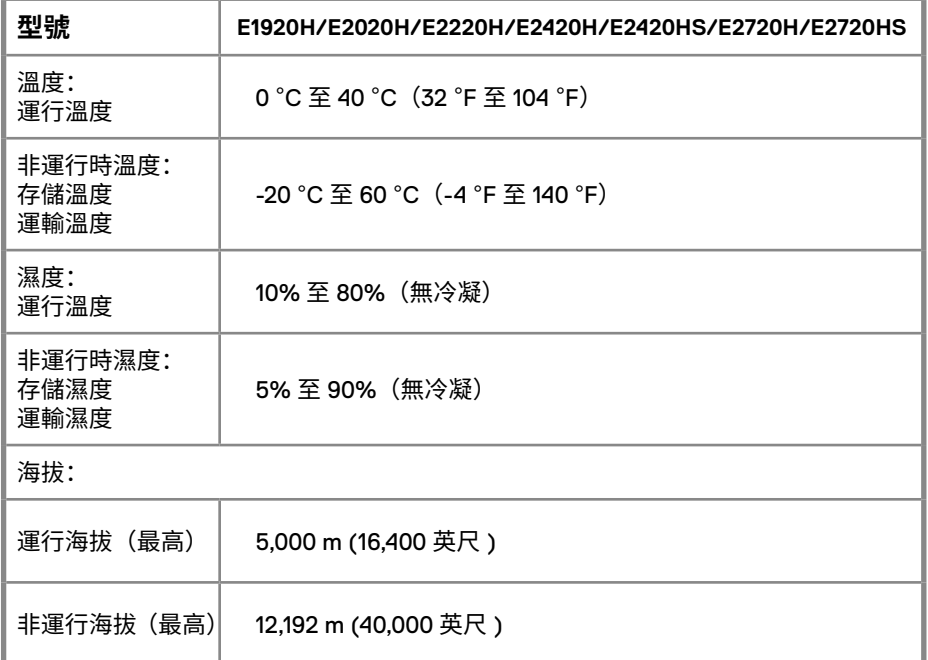

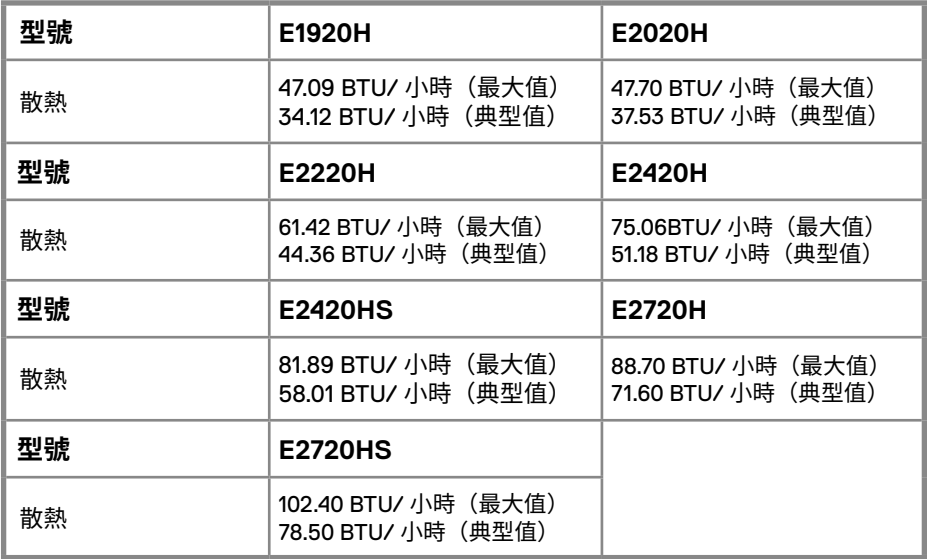

## <span id="page-24-0"></span>**隨插即用功能**

您可以將顯示器安裝在任何相容隨插即用功能的系統中。 顯示器會使用顯示資料通道 (DDC)協定自動向電腦系統提供其擴展顯示標識資料(EDID),以便系統可以自行配置 並優化顯示器設定。 大多數顯示器安裝都是自動進行的,如果需要,您可以選擇不同的設 定。 如需瞭解關於更改顯示器設定的更多資訊,請參閱"運行您的顯示器"的說明。

#### **液晶顯示器的品質和像素準則**

在液晶顯示器的製造過程中,一個或多個像素可能會處於不變的狀態,這種情況很難被發 現,但不影響顯示器的品質或可用性。如需瞭解關於戴爾顯示器的品質和像素準則,請訪 問"戴爾支援"網站 www.dell.com/support/monitors。

#### **維護指南**

#### **清潔您的顯示器**

**警告:在清潔顯示器之前,請將顯示器的電源線從電源插座上拔下。**

**小心:在清潔顯示器之前,請閱讀"安全說明"並按照其規定進行操作。**

請在開箱、清潔或搬運顯示器時按照下文說明的最優方法進行操作:

- 如需清潔螢幕,請用乾淨的軟布沾水後輕輕擦拭螢幕。如有可能,請使用適用於防 靜電塗層的專用螢幕清潔紙或溶液進行清潔。請勿使用苯、稀釋劑、氨、擦洗劑或 壓縮空氣。
- 請使用微微蘸濕的布清潔顯示器。請勿使用任何類型的洗滌劑,因為某些洗滌劑會 在顯示器上留下乳白色的薄膜。
- 如果您在打開顯示器包裝時發現白色粉末,請用布將其擦去。
- 請小心搬運顯示器,以免劃傷黑色顯示器。
- 為了幫助您的顯示器保持最佳的圖像品質,請使用動態螢幕保護裝置程式,並在不 使用時關閉顯示器。

### **安裝支架**

**注意:顯示器出廠時不含支架。**

**注意:以下步驟僅適用於隨顯示器一同裝運的支架。**

安裝顯示器支架:

E1920H/E2020H

1. 將支架升降器連接到支架底座 a. 將顯示器底座置於穩固的桌面上 b. 將支架升降器以正確的方向連接到支架底座,直至其卡入到位。

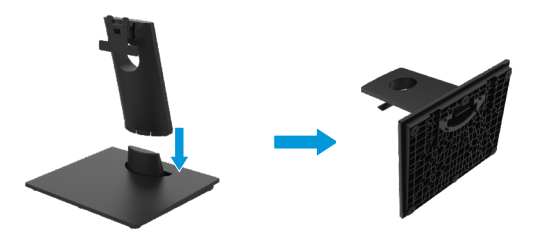

2. 將支架總成連接到顯示器:

a. 將顯示器置於靠近桌子邊緣的軟布或墊子上。 b. 將支架升降器的托架與顯示器的凹槽對齊。 c. 將支架插入顯示器,滑動支架總成直至其扣入到位。 d. 連接 VESA 面板

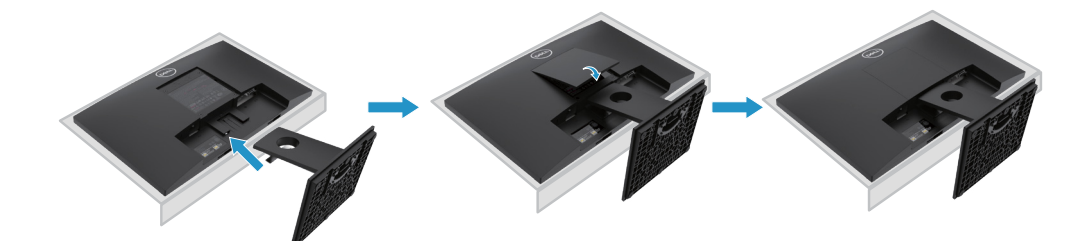

## <span id="page-26-0"></span>**安裝支架**

**注意:顯示器出廠時不含支架。**

**注意:以下步驟僅適用于隨顯示器一同裝運的支架。**

安裝顯示器支架:

E2220H

- 1. 將支架升降器連接到支架底座
	- a. 將顯示器底座置於穩固的桌面上 b. 將支架升降器以正確的方向連接到支架底座,直至其卡入到位。

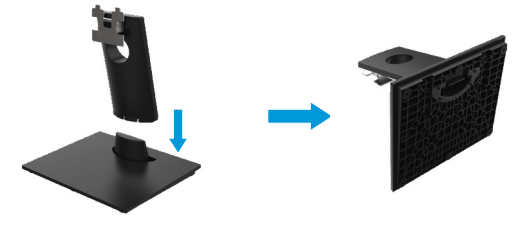

- 2. 將支架總成連接到顯示器:
	- a. 將顯示器置於靠近桌子邊緣的軟布或墊子上。
	- b. 將支架升降器的托架與顯示器的凹槽對齊。
	- c. 將支架插入顯示器,滑動支架總成直至其扣入到位。
	- d. 連接 VESA 面板

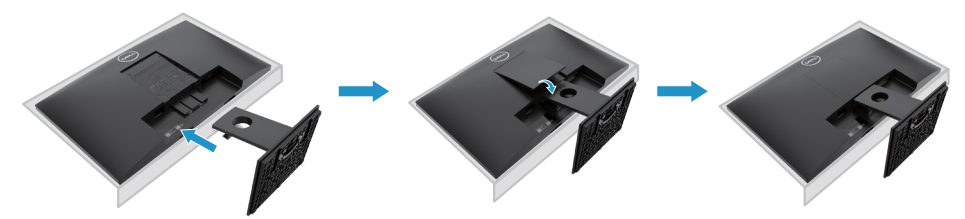

## **安裝支架**

**注意:顯示器出廠時不含支架。**

**注意:以下步驟僅適用于隨顯示器一同裝運的支架。**

安裝顯示器支架:

E2420H

- 1. 將支架升降器連接到支架底座
	- a. 將顯示器底座置於穩固的桌面上
	- b. 將支架升降器以正確的方向連接到支架底座,直至其卡入到位。

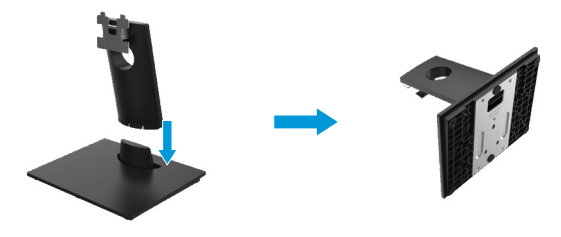

- 2. 將支架總成連接到顯示器:
	- a. 將顯示器置於靠近桌子邊緣的軟布或墊子上。
	- b. 將支架升降器的托架與顯示器的凹槽對齊。
	- c. 將支架插入顯示器,滑動支架總成直至其扣入到位。
	- d. 連接 VESA 面板

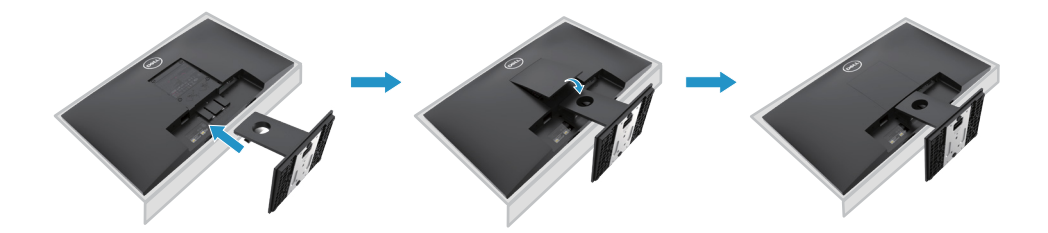

### **安裝支架**

**注意:顯示器出廠時不含支架。**

**注意:以下步驟僅適用于隨顯示器一同裝運的支架。**

安裝顯示器支架:

#### E2720H

1. 將支架升降器連接到支架底座

a. 將顯示器底座置於穩固的桌面上 b. 將支架升降器以正確的方向連接到支架底座。 c. 順時針擰緊翼形螺釘,直至其牢固固定。

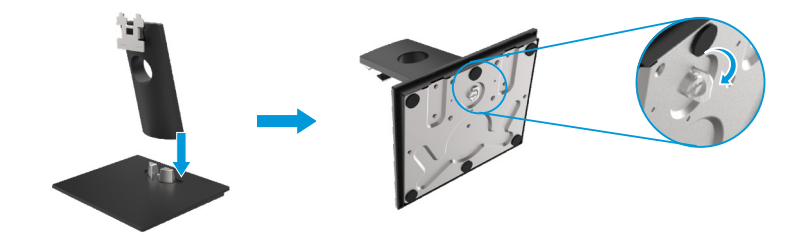

- 2. 將支架總成連接到顯示器:
	- a. 將顯示器置於靠近桌子邊緣的軟布或墊子上。
	- b. 將支架升降器的托架與顯示器的凹槽對齊。
	- c. 將支架插入顯示器,滑動支架總成直至其扣入到位。
	- d. 連接 VESA 面板

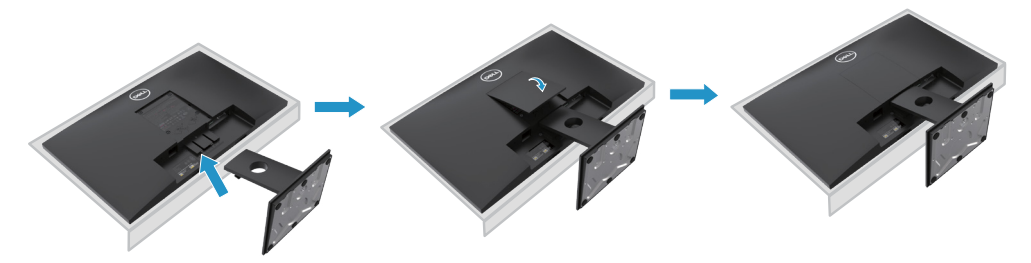

## **安裝支架**

**注意:顯示器出廠時不含支架。**

#### **注意:以下步驟僅適用于隨顯示器一同裝運的支架。**

安裝顯示器支架:

E2420HS/E2720HS

- 1. 將支架升降器連接到支架底座
	- a. 將顯示器底座置於穩固的桌面上
	- b. 將支架升降器以正確的方向連接到支架底座。
	- c. 順時針擰緊翼形螺釘,直至其牢固固定。

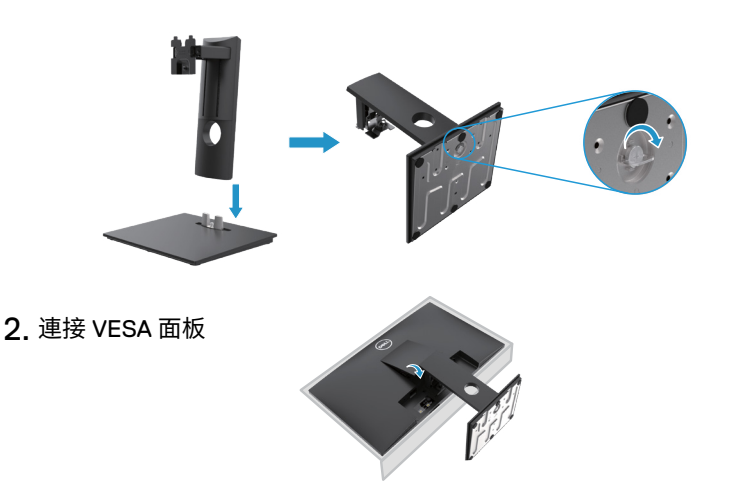

- 3. 將支架總成連接到顯示器:
	- a. 將顯示器置於靠近桌子邊緣的軟布或墊子上。
	- b. 將支架升降器的托架與顯示器的凹槽對齊。
	- c. 將支架完全嵌入顯示器
	- d. 順時針擰緊翼形螺釘,直至其牢固固定。

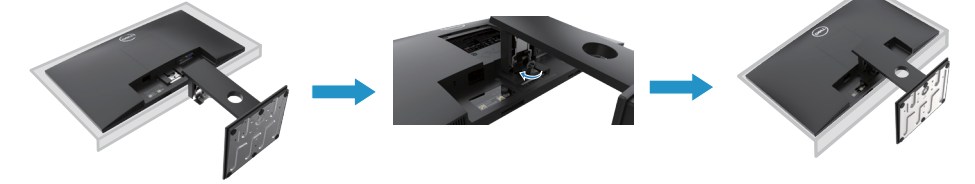

### <span id="page-30-0"></span>**連接您的顯示器**

- **警告:在開始本節中的任何步驟之前,請閱讀"安全說明"並遵守其規定。**
- **注意:請勿同時將所有電纜連接到電腦。在將電纜連接到顯示器之前,建議您先 將電纜穿進電纜管理槽。**

**注:戴爾顯示器經過專門設計,與戴爾內置電纜最佳配合使用最佳。使用非戴爾 電纜時,不保證視頻品質和性能。**

為了將您的顯示器連接到電腦,您需要:

- 1. 關閉您的電腦並斷開電源線。
- 2. 將 DP 電纜、HDMI 電纜或 VGA 電纜從顯示器連接至電腦。

### **連接 DP/VGA 電纜**

### **E1920H/E2020H/E2220H/E2420H/E2720H**

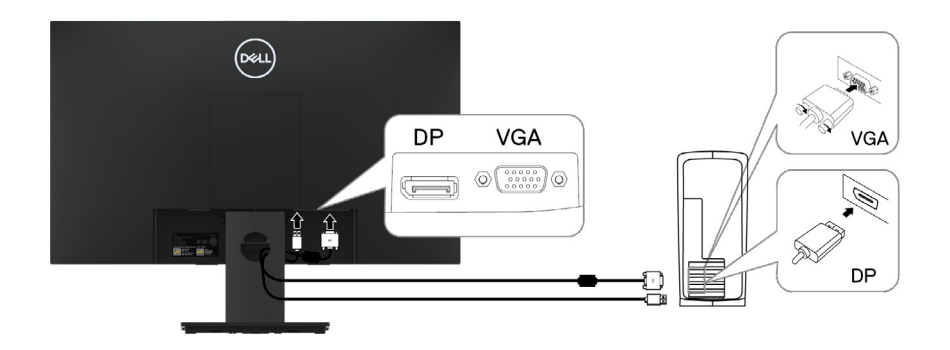

## **連接 HDMI/VGA 電纜**

## **E2420HS/E2720HS**

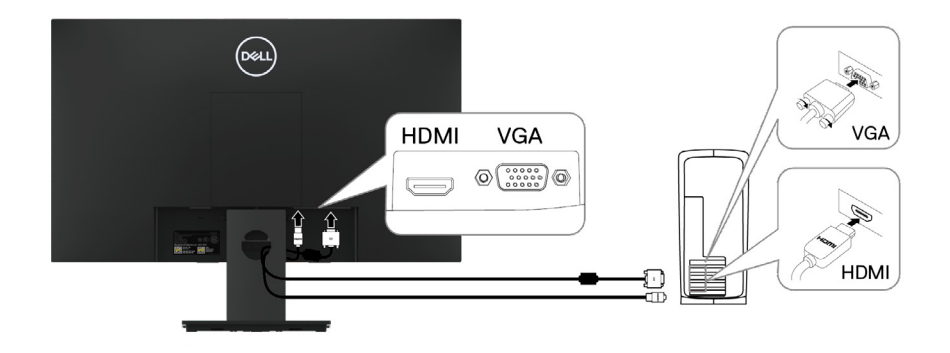

## <span id="page-31-0"></span>**整理電纜**

請使用電纜管理槽來整理連接到顯示器的電纜。

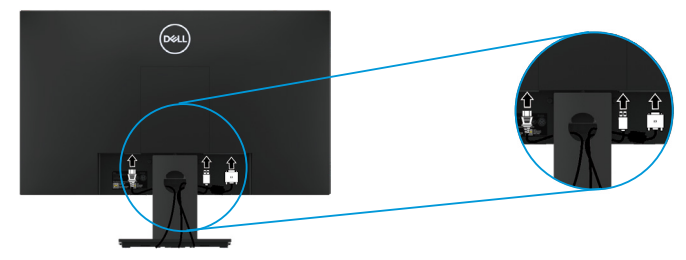

**拆除支架**

**注意:為防止拆卸支架時劃傷螢幕,請確保將顯示器放置在柔軟、乾淨的表面。 注意:以下步驟僅適用於隨顯示器一同裝運的支架。**

拆除支架

E1920H/E2020H

- 1. a. 將顯示器置於桌上的軟布或軟墊上。
	- b. 移除 VESA 面板以接觸釋放按鈕。

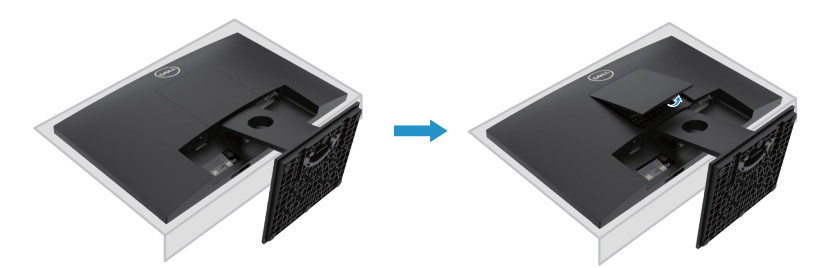

- 2. a. 使用長螺絲刀推動位於支架上方孔中的解鎖按鈕
	- b. 解鎖後請請從顯示器上卸下底座。
	- c. 向下按壓底座底部的快速解鎖按鈕,以將底座與支架升降器分開。

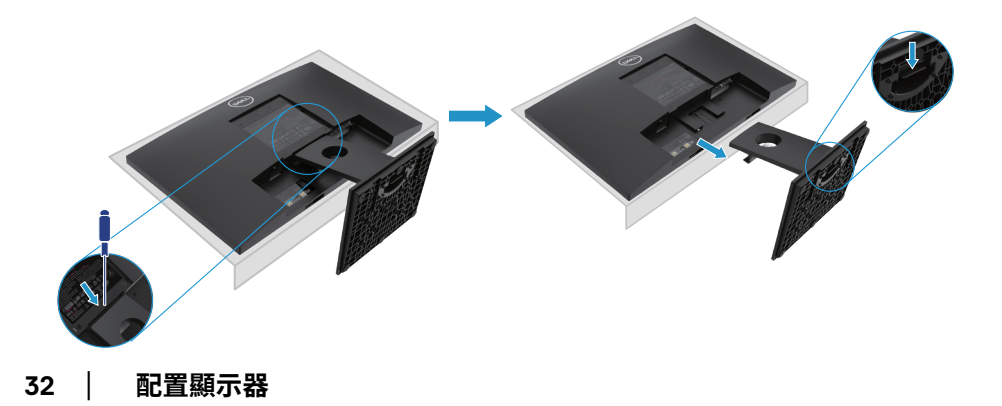

**注:為防止在卸下支架時將螢幕刮花,請確保將顯示器放在柔軟乾淨的表面上。**

**注:以下步驟適用於顯示器隨附的支架。**

拆除支架:

E2220H

**1.** a. 將顯示器置於桌上的軟布或軟墊上。

b. 移除 VESA 面板以接觸釋放按鈕。

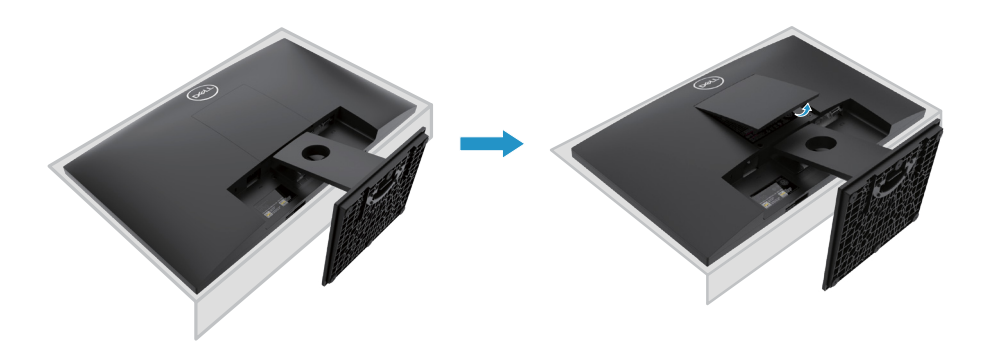

- **2.** a. 使用長螺絲刀推動位於支架上方孔中的解鎖按鈕
	- b. 解鎖後請請從顯示器上卸下底座。
	- c. 向下按壓底座底部的快速解鎖按鈕,以將底座與支架升降器分開。

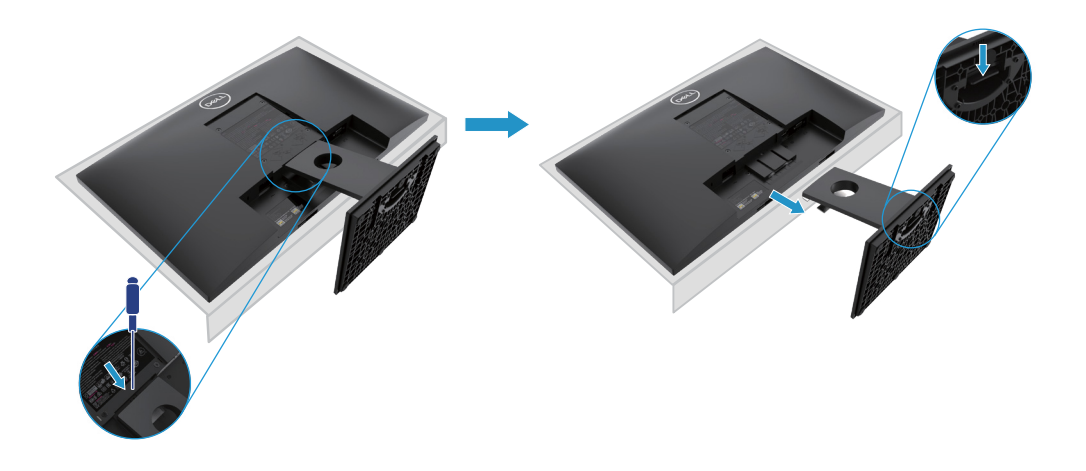

**注:為防止在卸下支架時將螢幕刮花,請確保將顯示器放在柔軟乾淨的表面上。**

**注:以下步驟適用於顯示器隨附的支架。**

拆除支架:

E2420H

- **1.** a. 將顯示器置於桌上的軟布或軟墊上。
	- b. 移除 VESA 面板以接觸釋放按鈕。

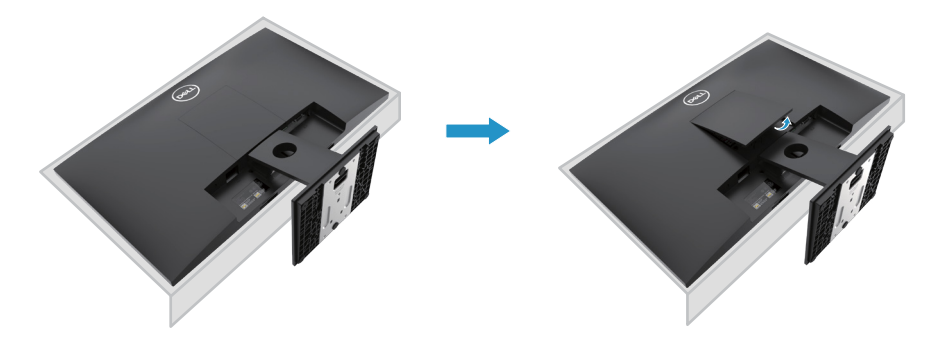

- **2.** a. 使用長螺絲刀推動位於支架上方孔中的解鎖按鈕 b. 解鎖後請請從顯示器上卸下底座。
	- c. 向下按壓底座底部的快速解鎖按鈕,以將底座與支架升降器分開

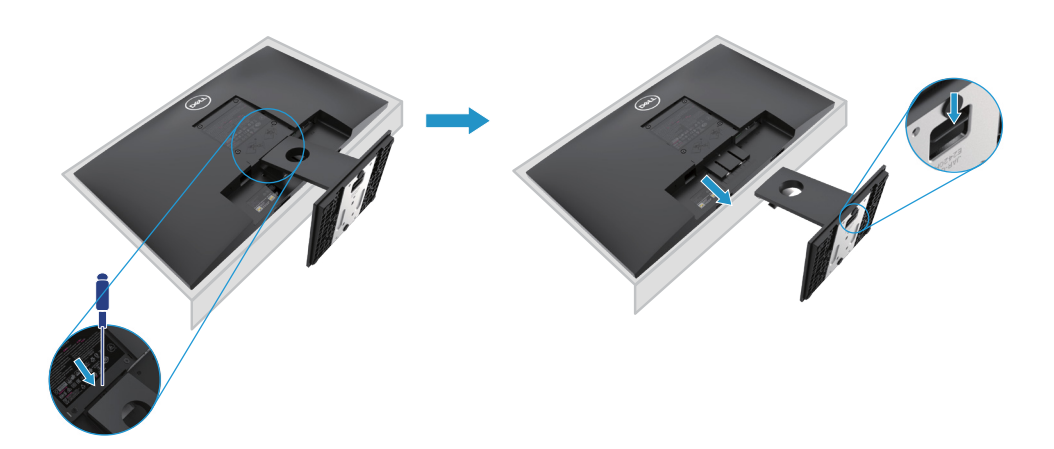

**注:為防止在卸下支架時將螢幕刮花,請確保將顯示器放在柔軟乾淨的表面上。 注:以下步驟適用於顯示器隨附的支架。**

拆除支架:

E2720H

**1.** a. 將顯示器置於桌上的軟布或軟墊上。 b. 移除 VESA 面板以接觸釋放按鈕。

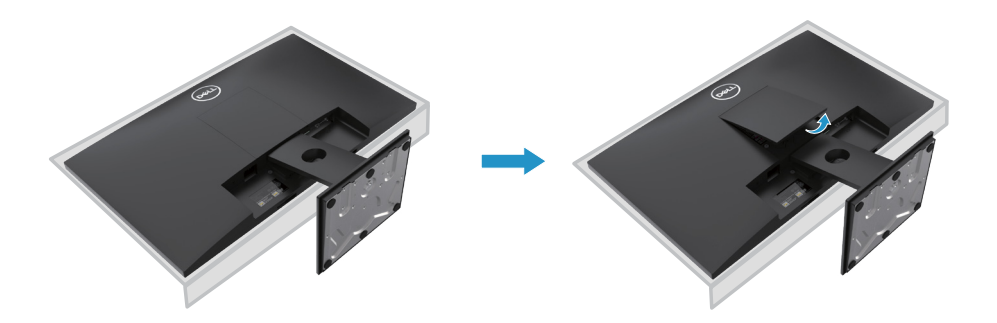

- **2.** a. 使用長螺絲刀推動位於支架上方孔中的解鎖按鈕 b. 解鎖後請請從顯示器上卸下底座。
	- c. 完全鬆開支架底座的指旋螺釘,以從升降板上卸下底座。

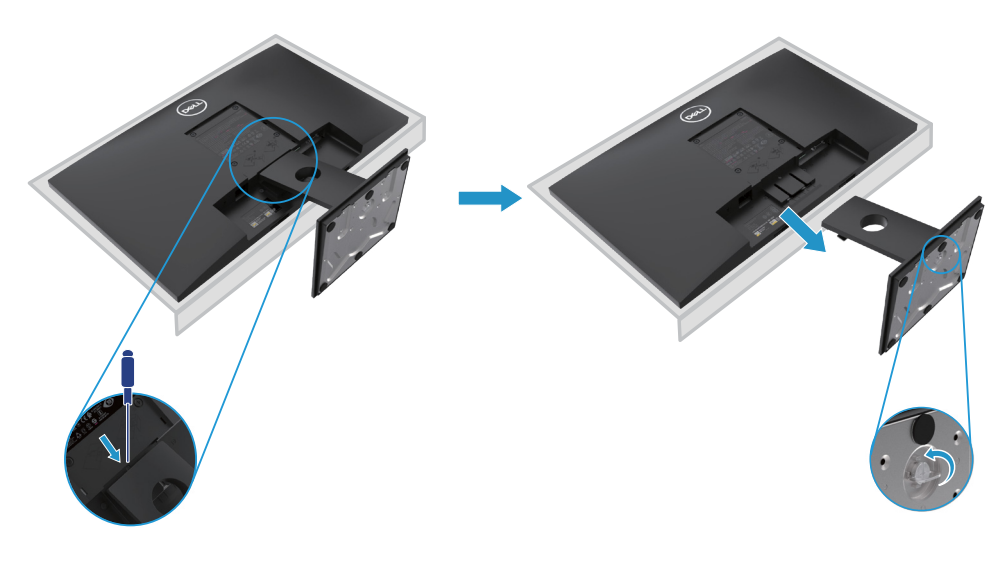

**注:為防止在卸下支架時將螢幕刮花,請確保將顯示器放在柔軟乾淨的表面上。 注:以下步驟適用於顯示器隨附的支架。**

拆除支架:

E2420HS/E2720HS

- **1.** a. 將顯示器置於桌上的軟布或軟墊上。
	- b. 充分擰松傾斜支架上的螺絲

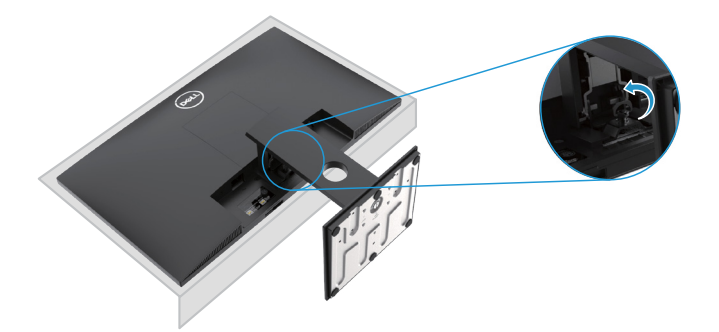

**2.** 將支架完全滑出顯示器。

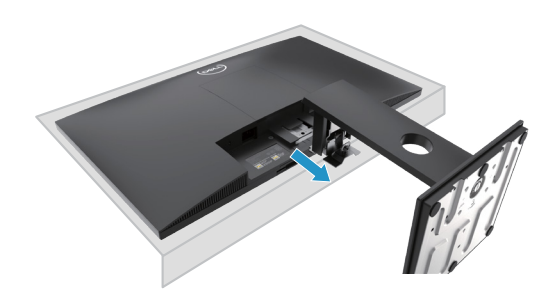

**3.** 完全鬆開支架底座的指旋螺釘,以從升降板上卸下底座。

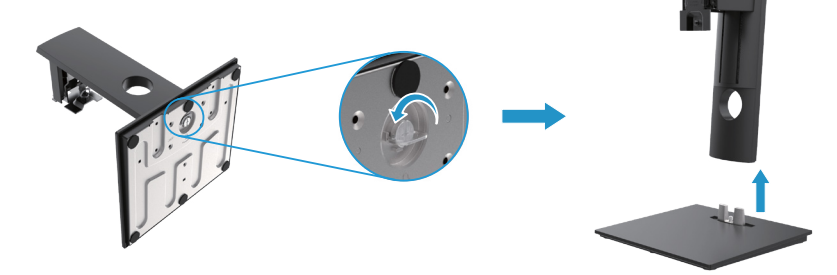
# **壁掛式(可選)**

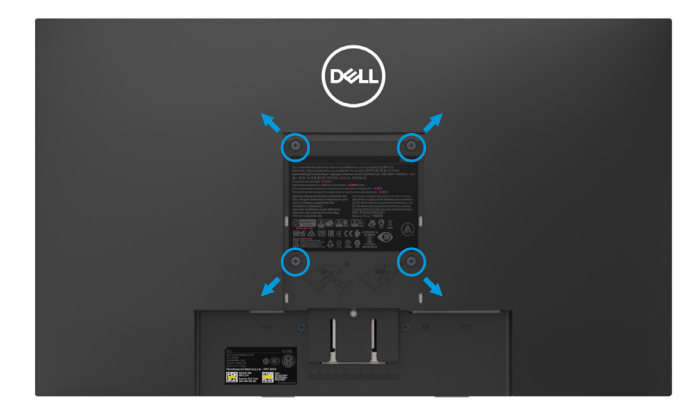

(螺絲尺寸:M4 x 10mm)。請參閱與 VESA 相容的底座安裝套件隨附說明。

- **1.** 將顯示器置於桌上的軟布或軟墊上。
- **2.** 拆除支架
- **3.** 用螺絲刀卸下固定塑膠蓋上的四顆螺釘。
- **4.** 將壁式安裝套件中的安裝支架安裝到 LCD 上。
- **5.** 按照底座套件隨附的說明將 LCD 固定在牆上。
- 2 注意: 僅與UL或CSA或GS列出的壁掛式支架一起使用, E1920H的最小重量/承重 能力為8.76 kg (19.31磅), E2020H的最小重量/承重能力為8.80 kg (19.40磅), E70.H為10.80 kg (23.80磅) E2220H, E2420H為13.00千克 (28.66磅), E2420HS 為13.20千克 (29.10磅), E2720H為18.00千克 (39.68磅), E2720HS為18.16千克 (40.04磅)。

# **運行您的顯示器**

# **打開顯示器**

按住按鈕,打開顯示器。 **E1920H/E2020H/E2220H/E2420H/E2720H**

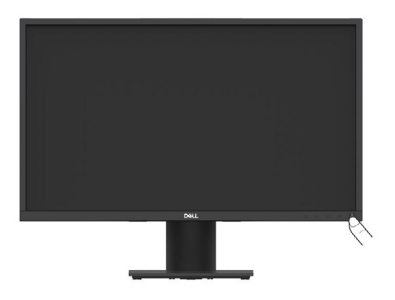

# **使用前面板的控制項**

使用顯示器底部的控制按鈕來調整顯示的圖像。

**E1920H/E2020H/E2220H/E2420H/E2720H**

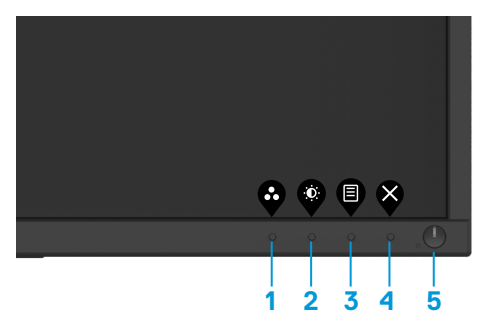

控制按鈕的介紹如下表所示:

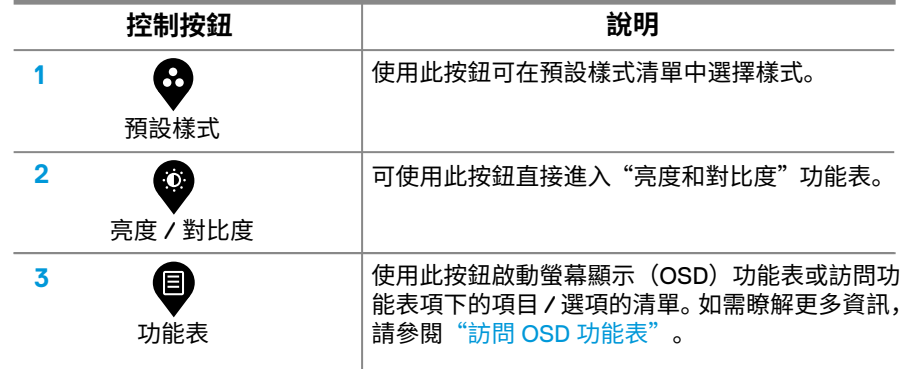

# **38** │ **運行您的顯示器**

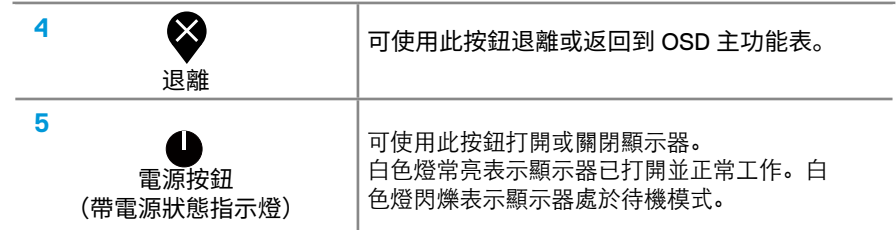

# **打開顯示器**

按住按鈕,打開顯示器。 **E2420HS/E2720HS**

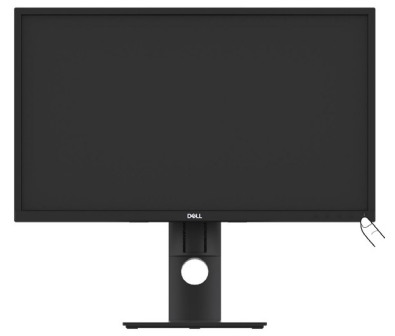

# **使用前面板的控制項**

使用顯示器底部的控制按鈕來調整顯示的圖像。

### **E2420HS/E2720HS**

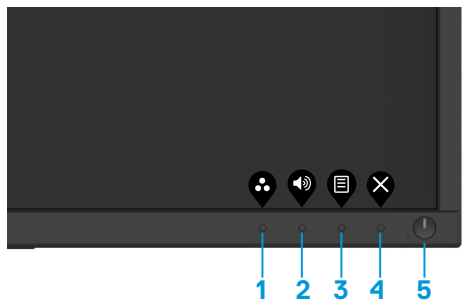

控制按鈕的介紹如下表所示:

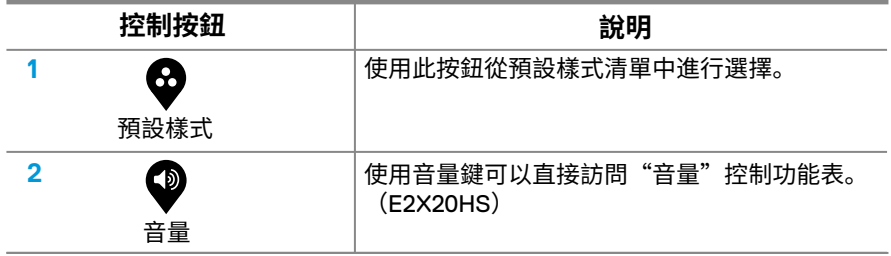

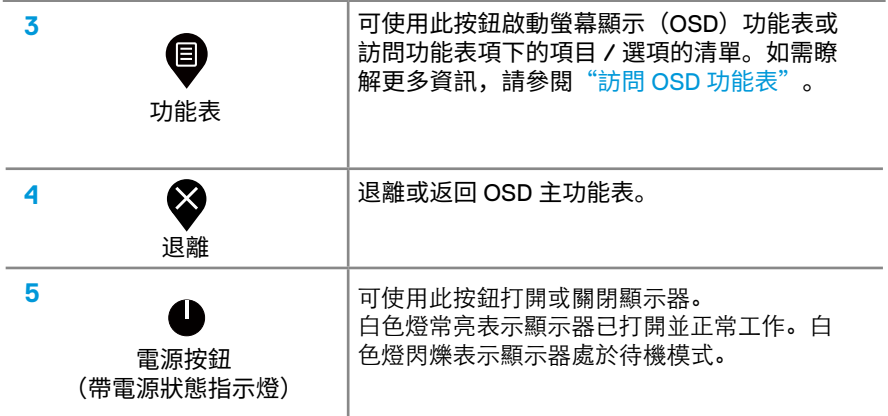

# **螢幕顯示(OSD)控制功能**

使用顯示器底部的控制按鈕來調整圖像設定。

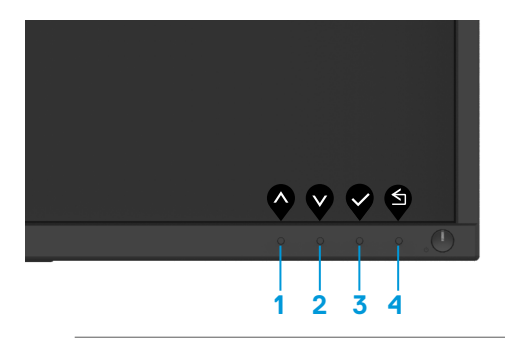

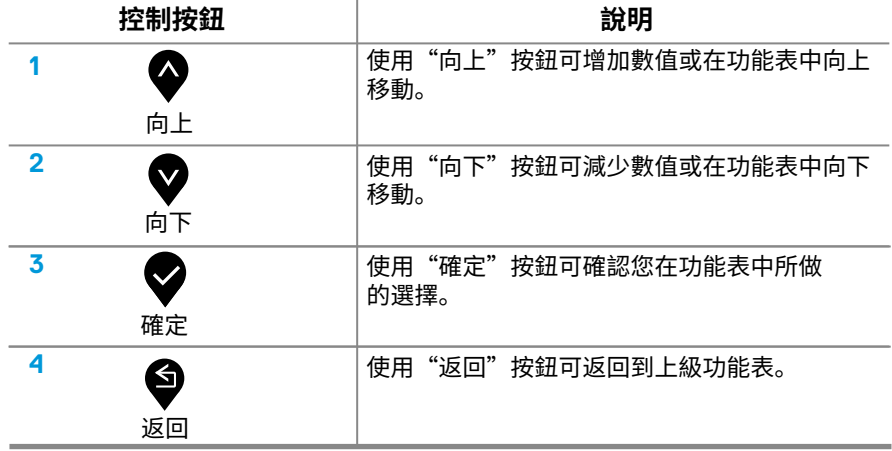

# **使用螢幕顯示(OSD)功能表**

# **訪問 OSD 功能表**

**注意:當您移動到另一個功能表、退離 OSD 功能表或等待 OSD 功能表自動關閉時, 您所做的任何更改都會自動保存。**

1. 按住  $\bigoplus$ 按鈕,可顯示 OSD 主功能表。

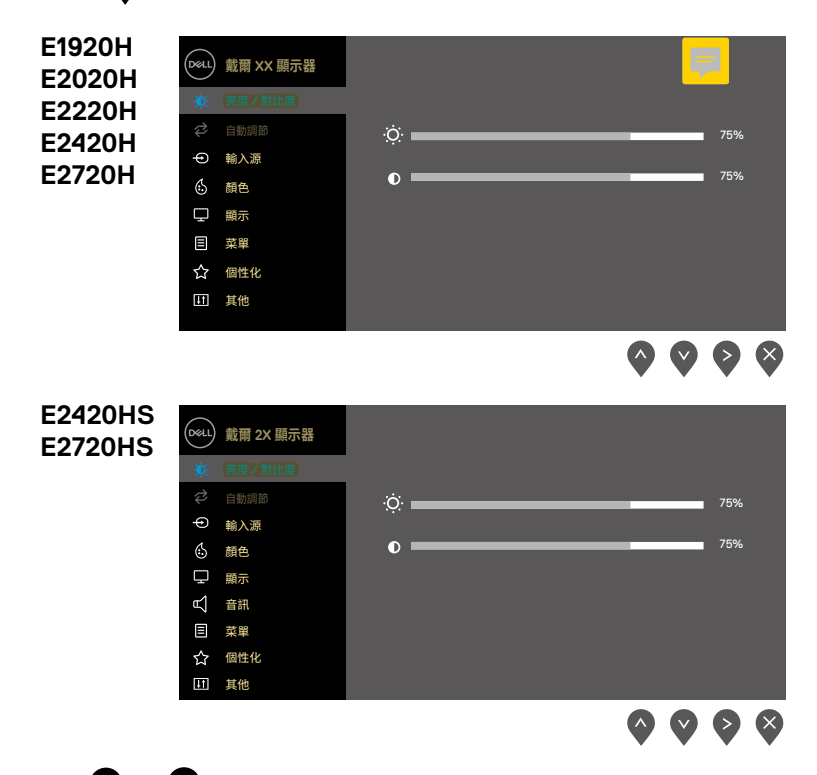

- **2.** 按 ◆ 和 ◆ 按鈕可在設定選項之間移動。當您從一個圖示移動到另一個圖示時, 被選擇項目的名稱將會被突出顯示。
- **3.** 按 ◆ 按鈕一次,可打開高亮顯示的選項。
- 4. 按住 ◆ 和 ◆ 按鈕,可選擇所需的引數。
- **5.** 先按 ◆ 按鈕,再使用 ◆ 和 ◆ 按鈕,可根據功能表上的指示進行更改。
- 6. 選擇 <sup>1</sup>按鈕,可返回主功能表。

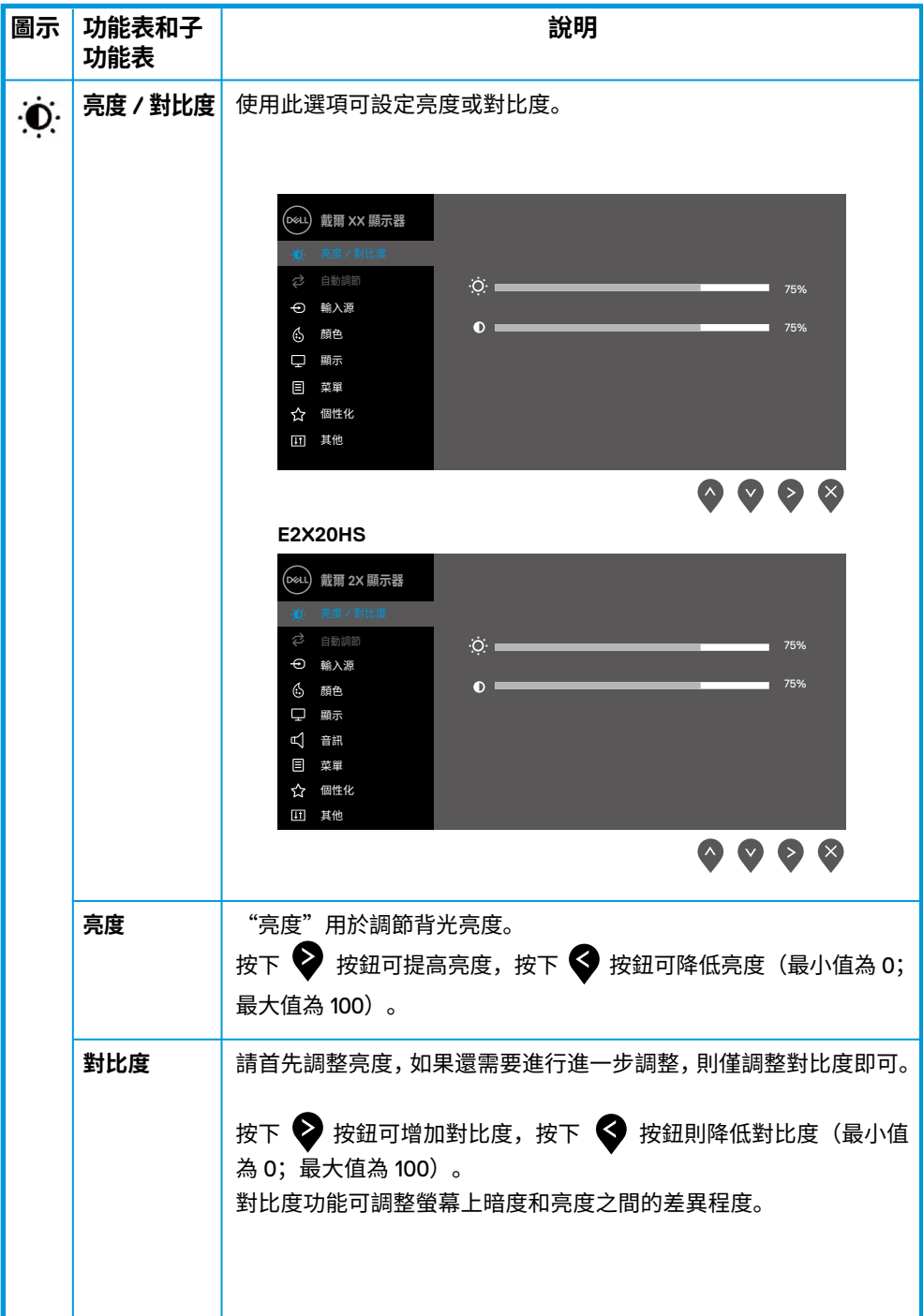

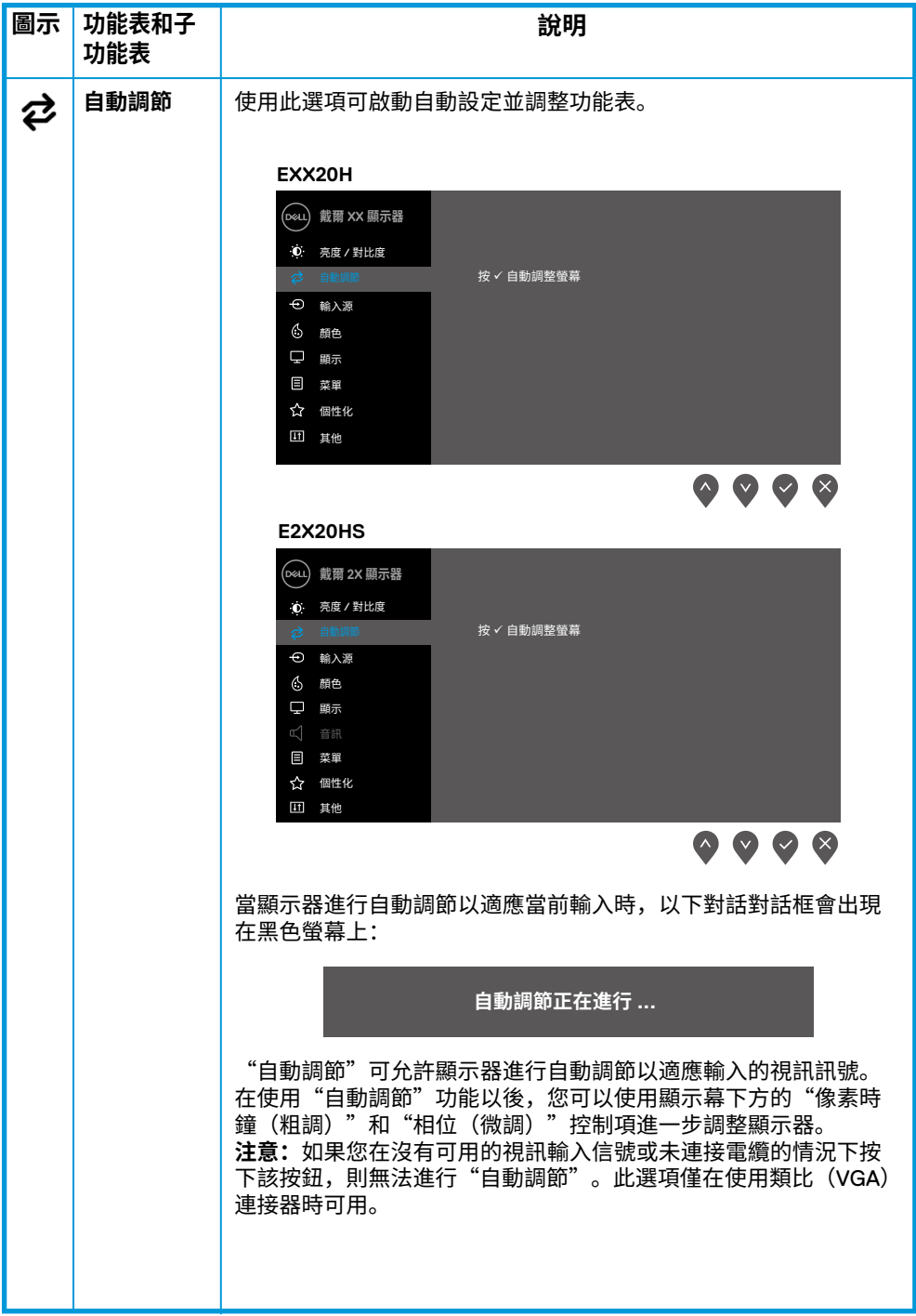

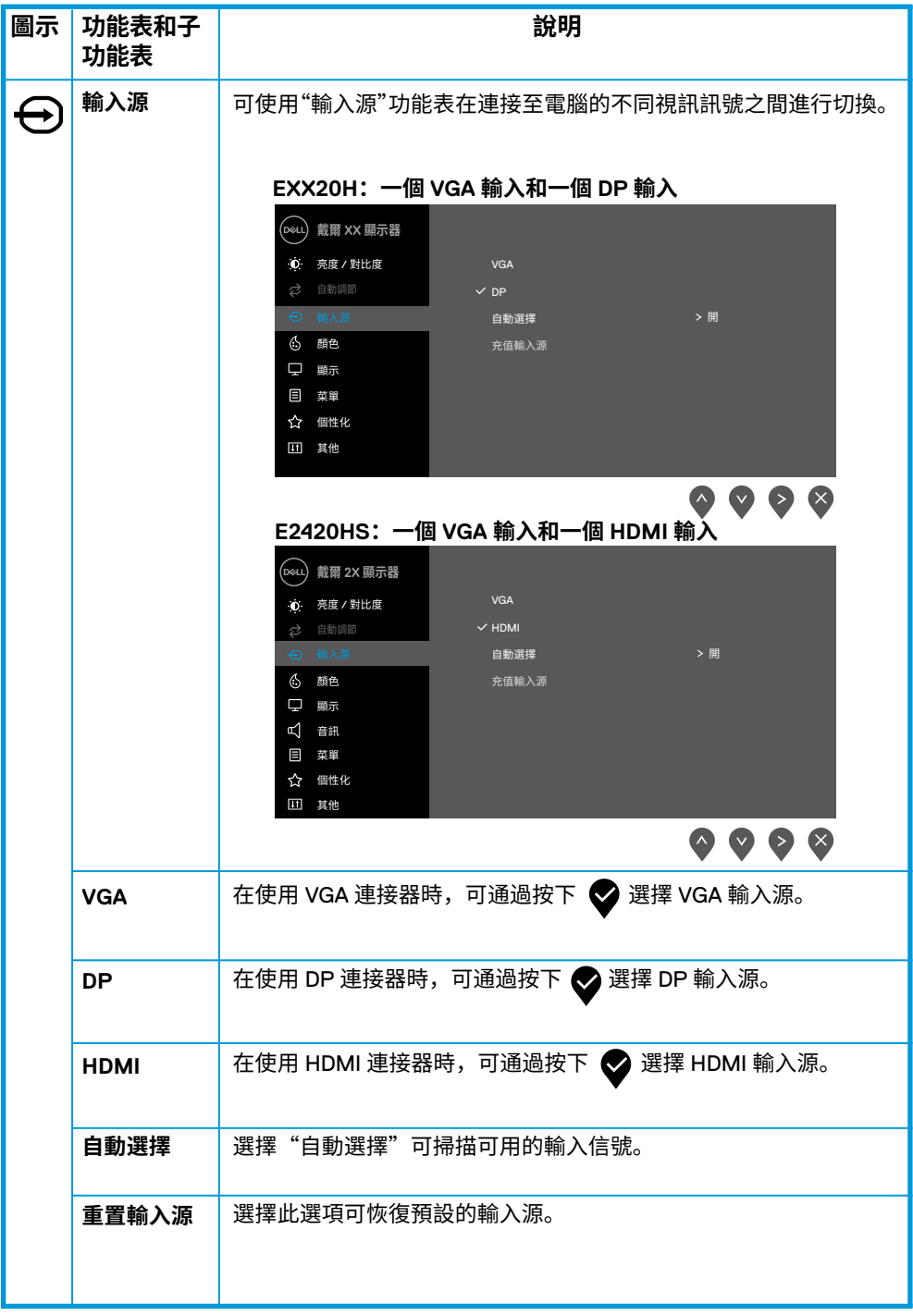

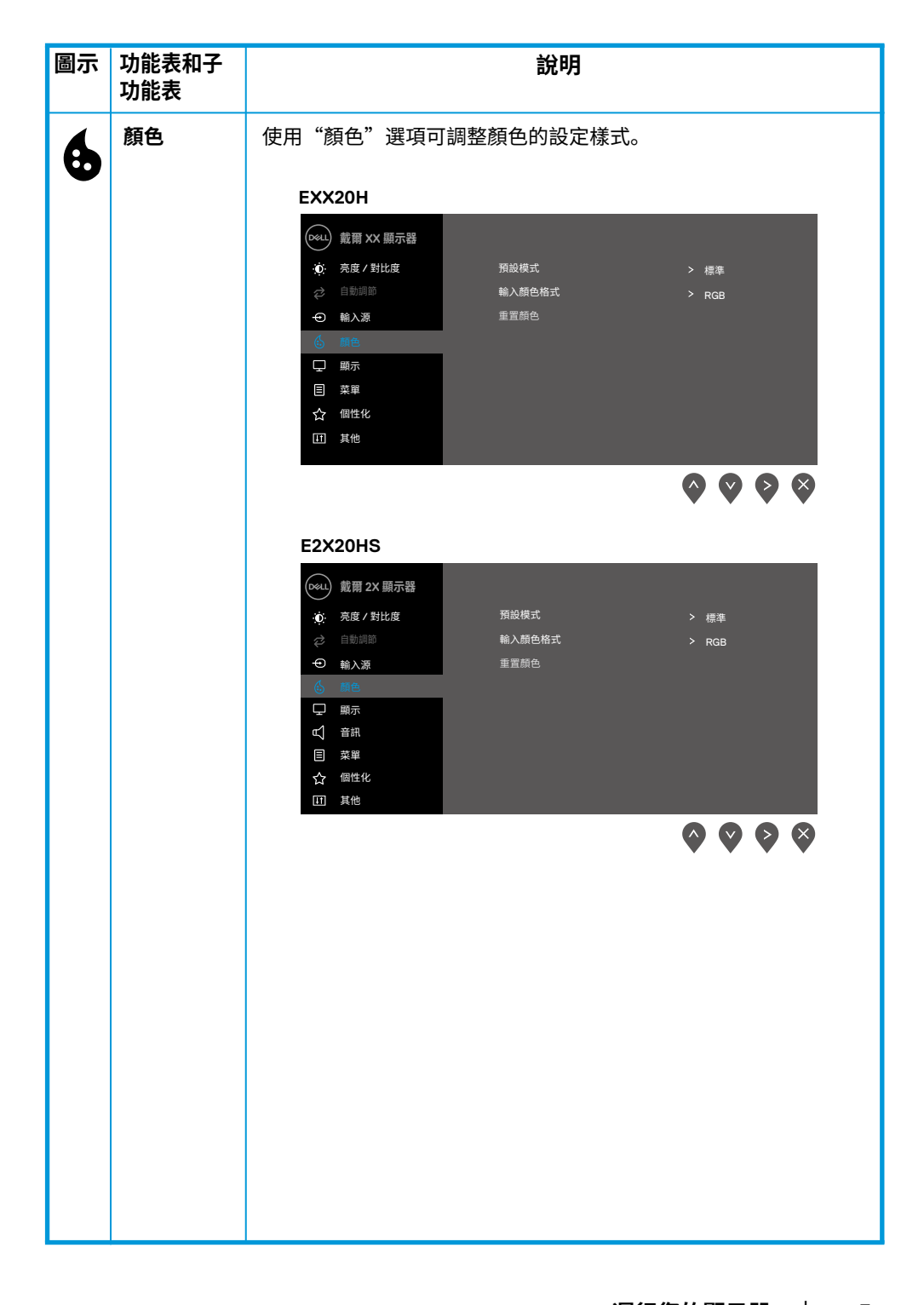

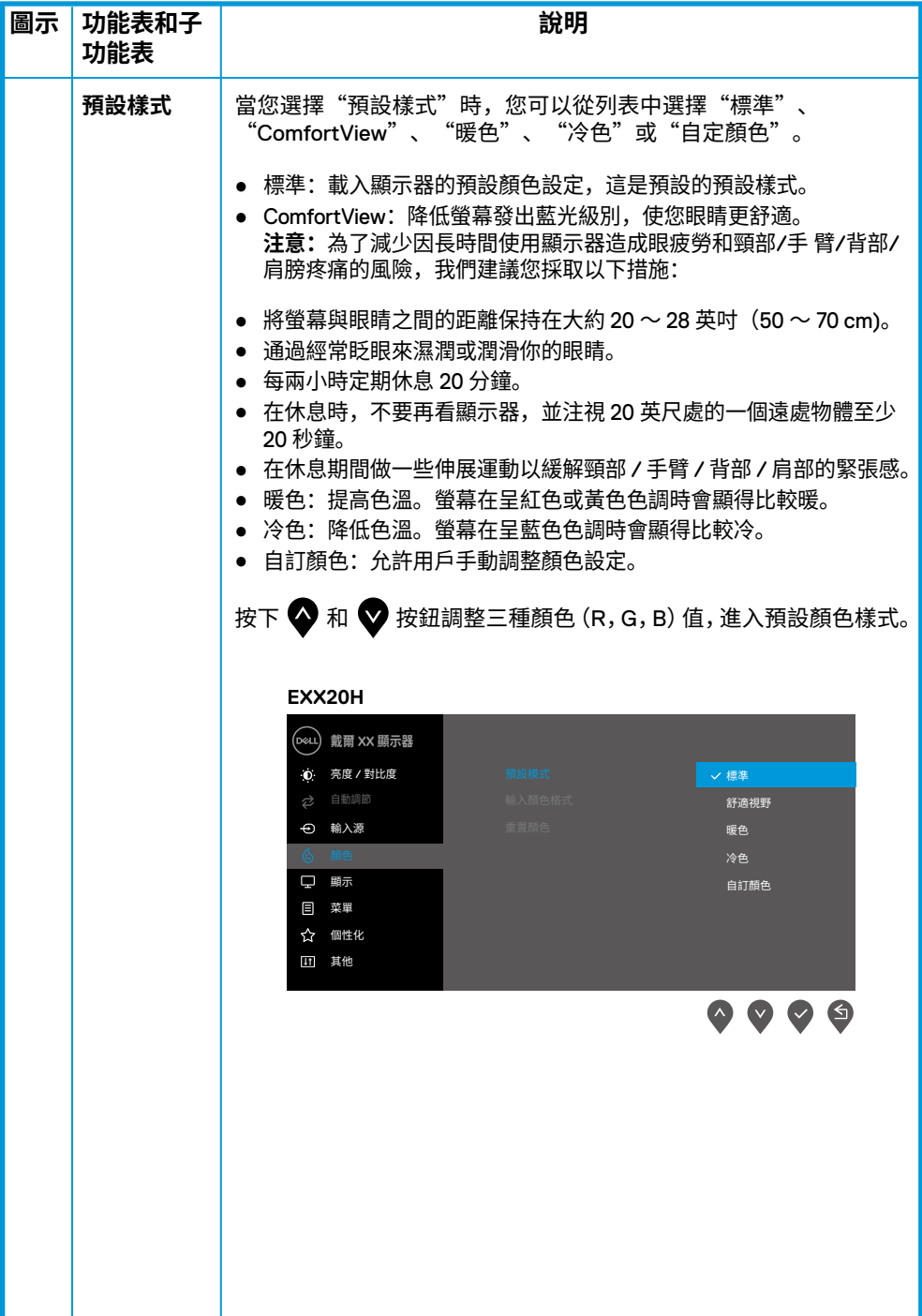

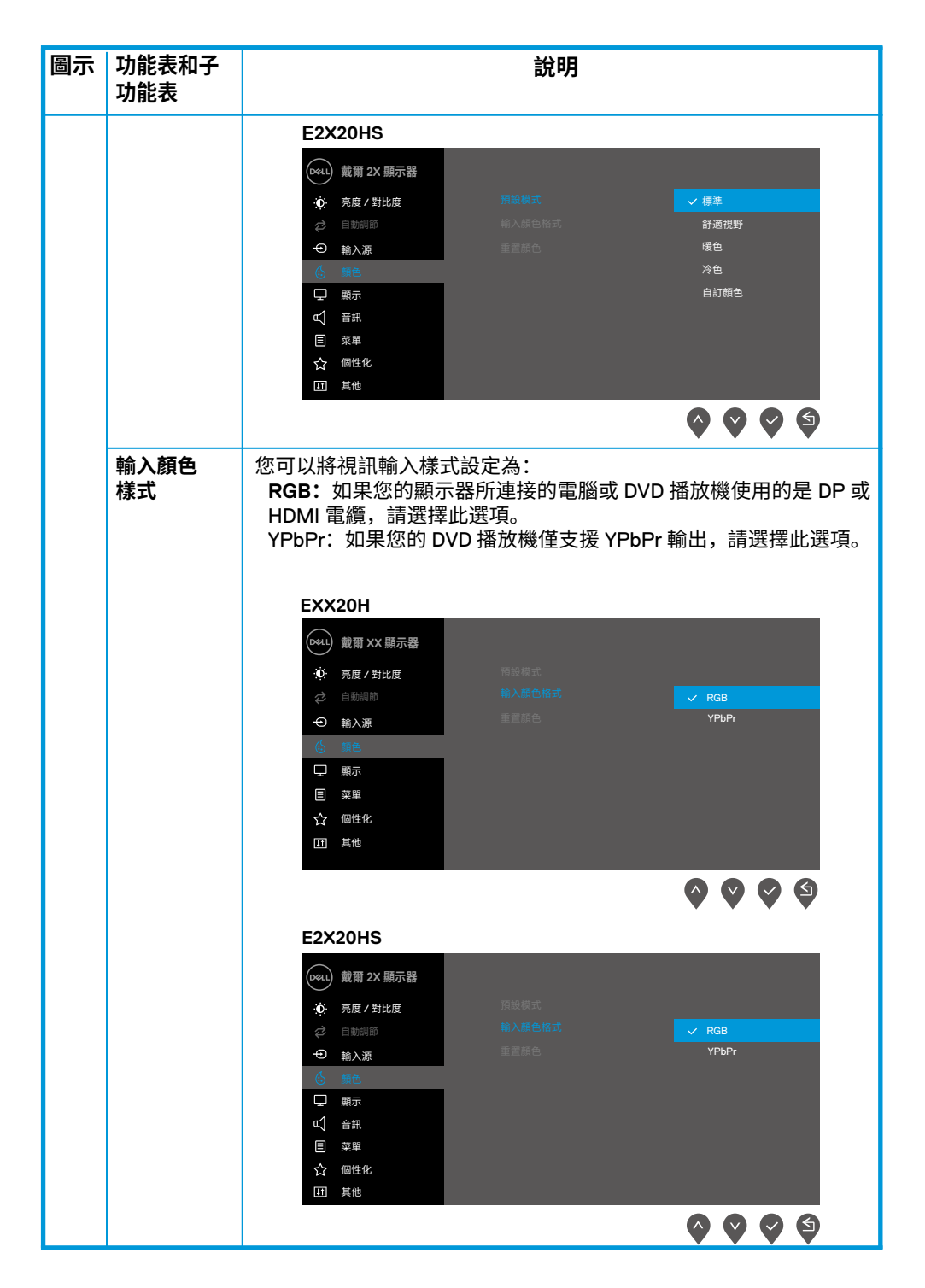

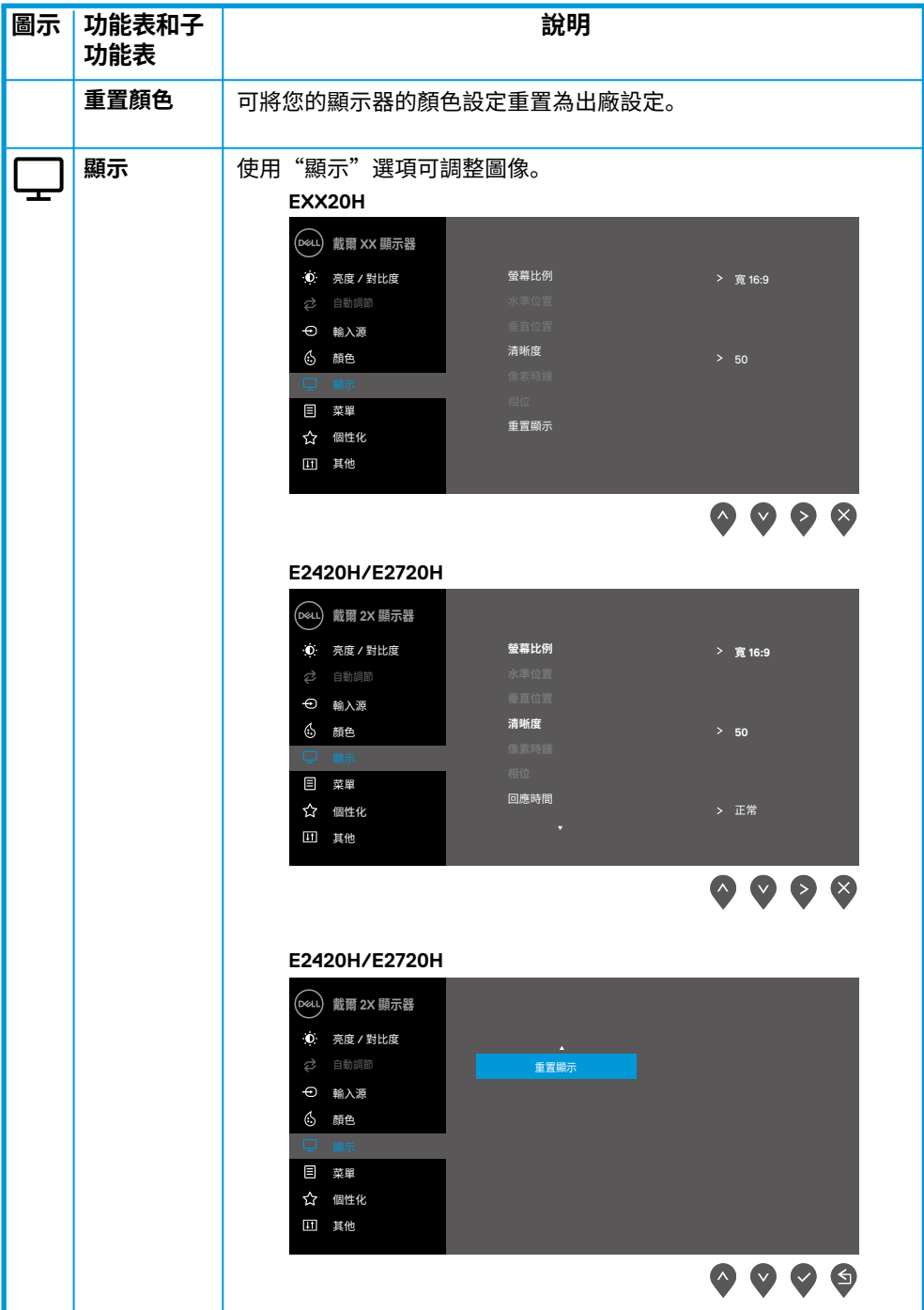

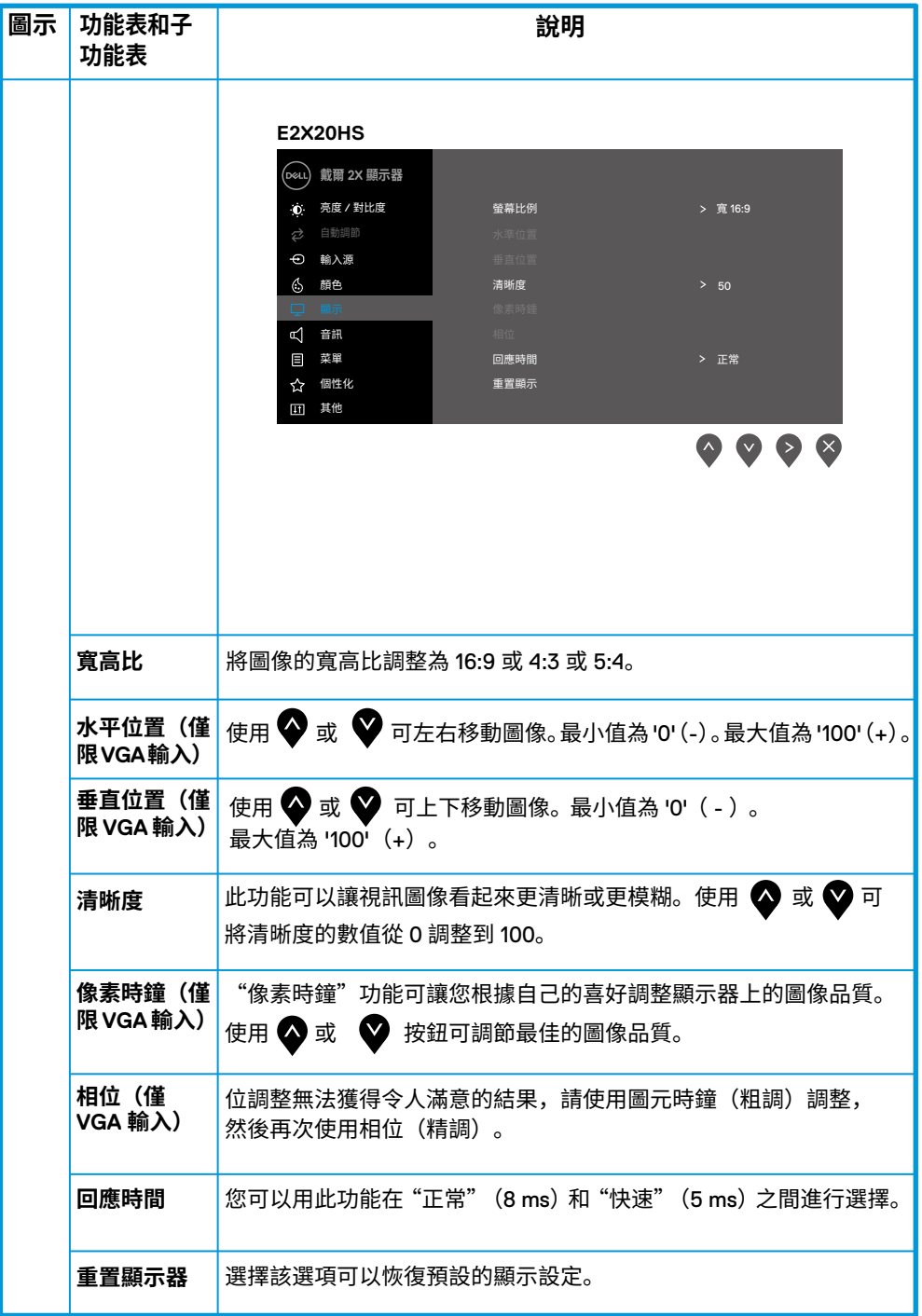

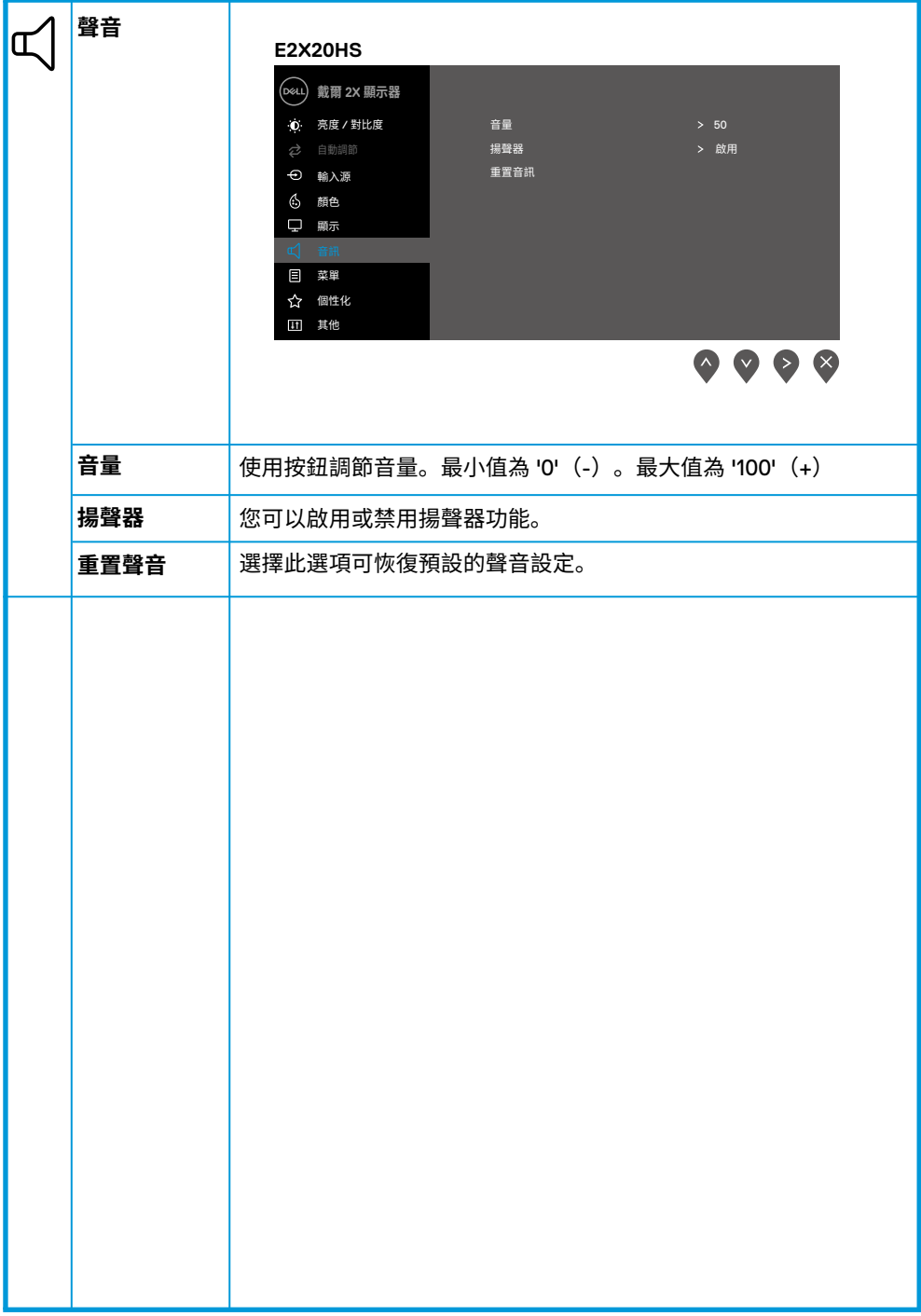

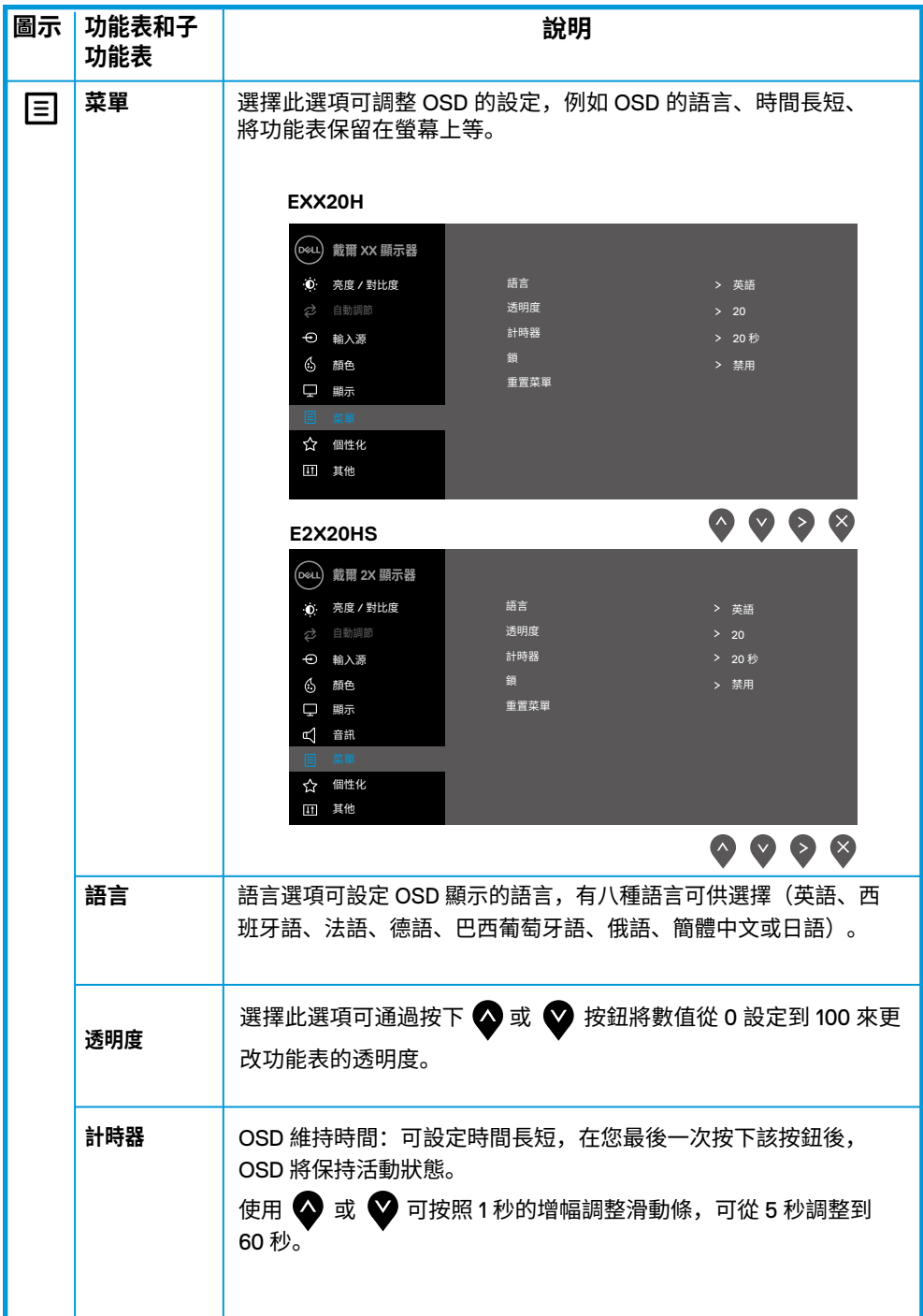

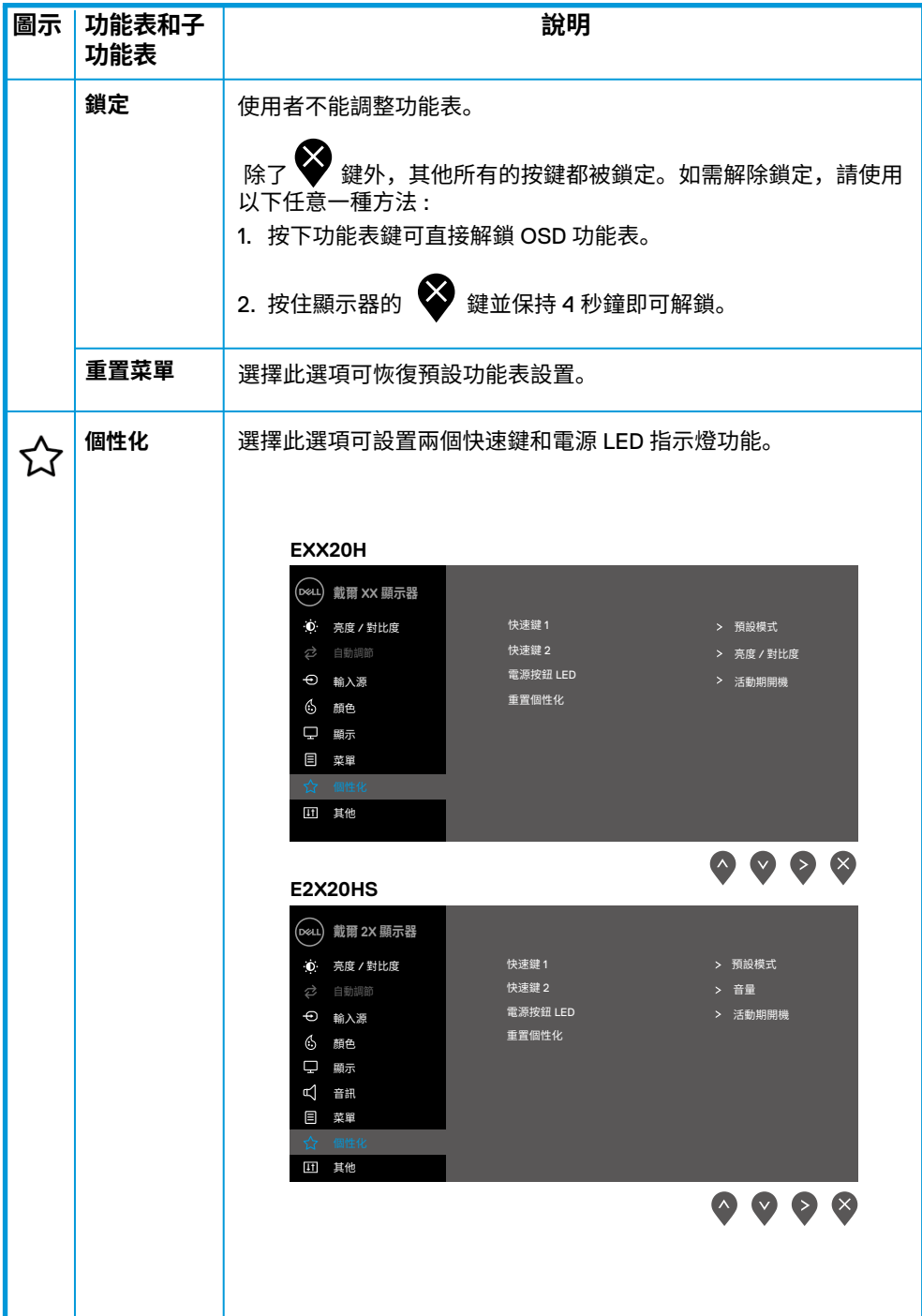

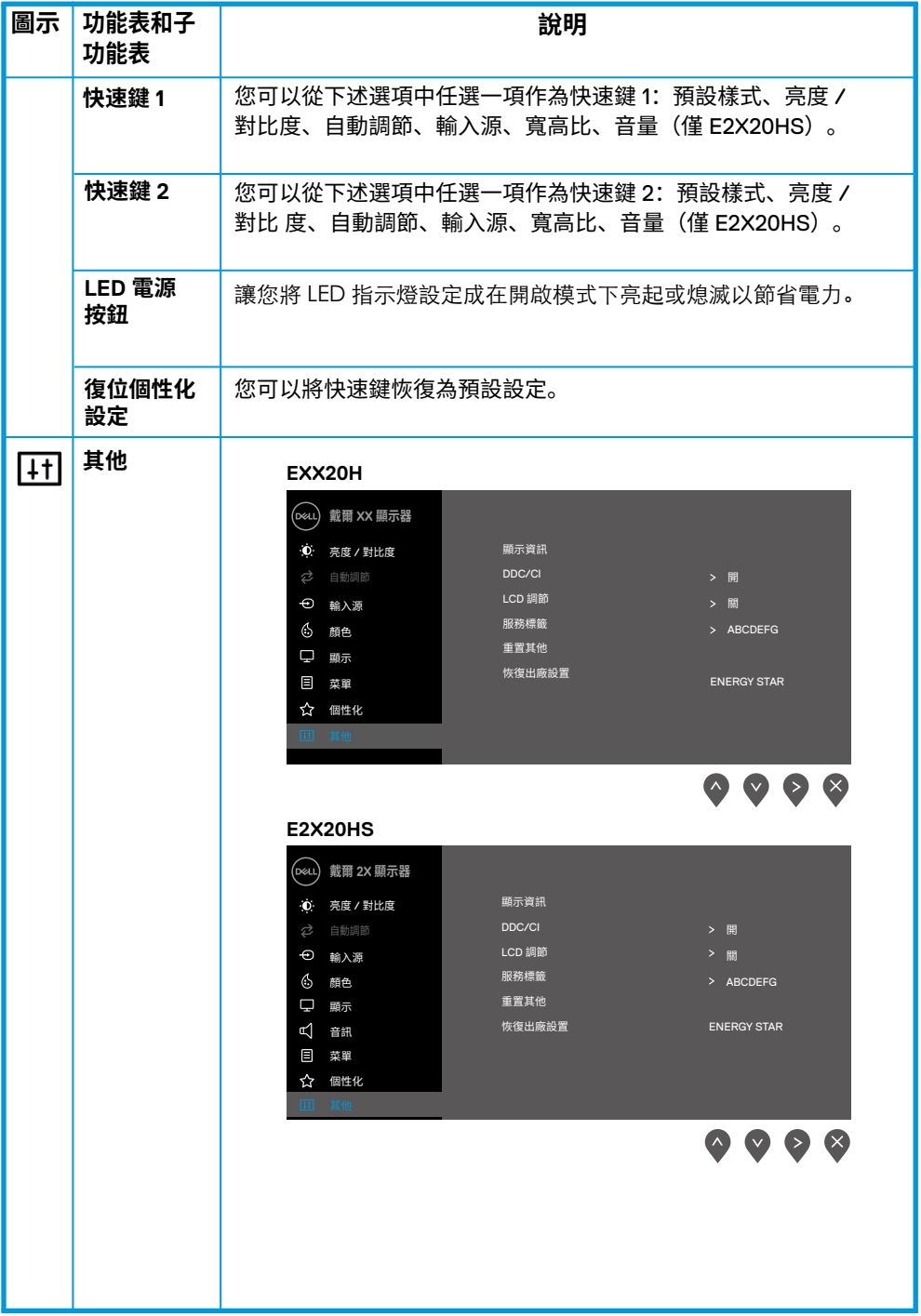

![](_page_53_Picture_178.jpeg)

![](_page_54_Picture_159.jpeg)

![](_page_55_Picture_189.jpeg)

![](_page_56_Picture_181.jpeg)

禁用 DDC/CI 功能之前,會顯示以下資訊。

![](_page_56_Picture_2.jpeg)

#### **E2X20HS**

![](_page_57_Picture_105.jpeg)

使用者初次將亮度調整至高於預設亮度時,將顯示下方的電源警告訊息方塊。

![](_page_57_Picture_3.jpeg)

螢幕顯示(OSD)功能僅作用于"正常運行"樣式。如果在"停用樣式"下按任何按鈕, 則會顯示以下資訊:

![](_page_58_Picture_1.jpeg)

當顯示器進入"待機模式"時,會出現以下消息。

![](_page_58_Picture_120.jpeg)

#### **E2X20HS**

![](_page_58_Picture_121.jpeg)

如果未連接 VGA 電纜、DP 電纜或 HDMI 電纜,將出現如下所示的浮動對話框。如果顯示器 處於這 種狀態,顯示器將在 4 分鐘後進入"省電樣式"。

![](_page_59_Picture_116.jpeg)

請參閱"故障排除"瞭解更多資訊。

# **配置您的顯示器**

#### **E1920H**

#### **將顯示器的解析度設定為 1366 x 768**

為獲得最佳性能,請通過執行以下步驟將顯示器的解析度設定為 1366 x 768 像素:

#### **對於 Windows 7 系統:**

- **1.** 右鍵單擊桌面並點擊**"螢幕解析度"**。
- 2. 點擊"**螢幕解析度"**的下拉式功能表, 然後選擇 1366 x 768。
- **3.** 點擊**"確定"**。

#### **對於 Windows 8 或 Windows 8.1 系統:**

- **1.** 選擇桌面圖示以切換到經典桌面。
- **2.** 右鍵單擊桌面並點擊**"螢幕解析度"**。
- **3.** 點擊**"螢幕解析度"**的下拉式功能表,然後選擇 1366 x 768。
- **4.** 點擊"確定"。

#### **對於 Windows 10 系統:**

- **1.** 右鍵單擊桌面並點擊**"顯示設定"**。
- **2.** 點擊**"高級顯示設定"**。
- **3.** 點擊**"解析度"**的下拉式功能表,然後選擇 1366 x 768。
- **4.** 點擊**"應用"**。

如果您沒有在選項中看到推薦的解析度,則可能需要更新顯卡驅動。請使用以下方法之一更 新顯卡驅動:

#### **戴爾電腦**

**1.** 訪問網站 www.dell.com/support,輸入您的產品服務編號,然後下載最新的顯卡驅動程式。 **2.** 在為您的圖形卡安裝驅動程式後,請嘗試再次將解析度設定為 1366 x 768。

![](_page_60_Picture_21.jpeg)

# **非戴爾電腦**

### **對於 Windows 7 系統:**

- **1.** 右鍵單擊桌面並點擊**"個性化設定"**。
- **2.** 點擊**"更改顯示設定"**。
- **3.** 點擊**"高級設定"**。
- **4.** 根據視窗頂部的說明確定您的圖形控制器的供應商(例如 NVIDIA、AMD、Intel 等)。
- **5.** 訪問顯卡提供商的網站(例如 www.AMD.com 或 www.NVIDIA.com)查找最新的驅動。

**6.** 在為您的圖形卡安裝驅動程式後,請嘗試再次將解析度設定為 1366 x 768。

### **對於 Windows 8 或 Windows 8.1 系統:**

- **1.** 選擇桌面圖示以切換到經典桌面。
- **2.** 右鍵單擊桌面並點擊**"個性化設定"**。
- **3.** 點擊**"更改顯示設定"**。
- **4.** 點擊**"高級設定"**。
- **5.** 根據視窗頂部的說明確定您的圖形控制器的供應商(例如 NVIDIA、AMD、Intel 等)。
- **6.** 訪問顯卡提供商的網站(例如 www.AMD.com 或 www.NVIDIA.com)查找最新的驅動。

**7.** 在為您的圖形卡安裝驅動程式後,請嘗試再次將解析度設定為 1366 x 768。

# **對於 Windows 10 系統 :**

- **1.** 右鍵單擊桌面並點擊**"顯示設定"**。
- **2.** 點擊**"高級顯示設定"**。
- **3.** 點擊**"顯示的適配器屬性"**。

**4.** 根據視窗頂部的說明確定您的圖形控制器的供應商(例如 NVIDIA、AMD、Intel 等)。

**5.** 訪問顯卡提供商的網站(例如 www.AMD.com 或 www.NVIDIA.com)查找最新的驅動。

**6.** 在為您的圖形卡安裝驅動程式後,請嘗試再次將解析度設定為 1366 x 768。

### **注意:如果您無法設定推薦的解析度,請聯繫您的電腦生產商,或考慮購買支 援此視訊解析度的圖形卡。**

# **配置您的顯示器**

#### **E2020H**

#### **將顯示器的解析度設定為 1600 x 900**

為獲得最佳性能,請通過執行以下步驟將顯示器的解析度設定為 1600 x 900 像素:

#### **對於 Windows 7 系統 :**

- **1.** 右鍵單擊桌面並點擊**"螢幕解析度"**。
- **2.** 點擊**"螢幕解析度"**的下拉式功能表,然後選擇 1600 x 900。
- **3.** 點擊**"確定"**。

#### **對於 Windows 8 或 Windows 8.1 系統:**

- **1.** 選擇桌面圖示以切換到經典桌面。
- **2.** 右鍵單擊桌面並點擊**"螢幕解析度"**。
- **3.** 點擊**"螢幕解析度"**的下拉式功能表,然後選擇 1600 x 900。
- **4.** 點擊**"確定"**。

#### **對於 Windows 10 系統:**

- **1.** 右鍵單擊桌面並點擊**"顯示設定"**。
- **2.** 點擊**"高級顯示設定"**。
- **3.** 點擊**"解析度"**的下拉式功能表,然後選擇 1600 x 900。
- **4.** 點擊**"應用"**。

如果您沒有在選項中看到推薦的解析度,則可能需要更新顯卡驅動。請使用以下方法之 一更 新顯卡驅動:

#### **戴爾電腦**

**1.** 訪問網站 www.dell.com/support,輸入您的產品服務編號,然後下載最新的顯卡驅動程 式。 **2.** 在為您的圖形卡安裝驅動程式後,請嘗試再次將解析度設定為 1600 x 900。

### **注意:如果您無法將解析度設定為 1600 x 900,請聯繫戴爾詢問是否有支持此 類解析度的圖形卡。**

# **非戴爾電腦**

### **對於 Windows 7 系統:**

- **1.** 右鍵單擊桌面並點擊**"個性化設定"**。
- **2.** 點擊**"更改顯示設定"**。
- **3.** 點擊**"高級設定"**。
- **4.** 根據視窗頂部的說明確定您的圖形控制器的供應商(例如 NVIDIA、AMD、Intel 等)。
- **5.** 訪問顯卡提供商的網站(例如 www.AMD.com 或 www.NVIDIA.com)查找最新的驅動。

**6.** 在為您的圖形卡安裝驅動程式後,請嘗試再次將解析度設定為 1600 x 900。

### **對於 Windows 8 或 Windows 8.1 系統:**

- **1.** 選擇桌面圖示以切換到經典桌面。
- **2.** 右鍵單擊桌面並點擊**"個性化設定"**。
- **3.** 點擊**"更改顯示設定"**。
- **4.** 點擊**"高級設定"**。
- **5.** 根據視窗頂部的說明確定您的圖形控制器的供應商(例如 NVIDIA、AMD、Intel 等)。
- **6.** 訪問顯卡提供商的網站(例如 www.AMD.com 或 www.NVIDIA.com)查找最新的驅動。
- **7.** 在為您的圖形卡安裝驅動程式後,請嘗試再次將解析度設定為 1600 x 900。

# **對於 Windows 10 系統 :**

- **1.** 右鍵單擊桌面並點擊**"顯示設定"**。
- **2.** 點擊**"高級顯示設定"**。
- **3.** 點擊**"顯示卡的屬性"**。
- **4.** 根據視窗頂部的說明確定您的圖形控制器的供應商(例如 NVIDIA、AMD、Intel 等)。
- **5.** 訪問顯卡提供商的網站(例如 www.AMD.com 或 www.NVIDIA.com)查找最新的驅動。
- **6.** 在為您的圖形卡安裝驅動程式後,請嘗試再次將解析度設定為 1600 x 900。

### **注意:如果您無法設定推薦的解析度,請聯繫您的電腦生產商,或考慮購買支援 此視訊解析度的圖形卡。**

# **配置您的顯示器**

#### **E2220H/E2420H/E2420HS/E2720H/E2720HS**

#### **將顯示器的解析度設定為 1920 x 1080**

為獲得最佳性能,請通過執行以下步驟將顯示器的解析度設定為 1920 x 1080 像素:

#### **對於 Windows 7 系統:**

- **1.** 右鍵單擊桌面並點擊**"螢幕解析度"**。
- **2.** 點擊**"螢幕解析度"**的下拉式功能表,然後選擇 1920 x 1080。
- **3.** 點擊**"確定"**。

#### **對於 Windows 8 或 Windows 8.1 系統:**

- **1.** 選擇桌面圖示以切換到經典桌面。
- **2.** 右鍵單擊桌面並點擊**"螢幕解析度"**。
- **3. 點擊 "螢幕解析度"**的下拉式功能表, 然後選擇 1920 x 1080。
- **4.** 點擊**"確定"**。

#### **對於 Windows 10 系統:**

- **1.** 右鍵單擊桌面並點擊**"顯示設定"**。
- **2.** 點擊**"高級顯示設定"**。
- 3. 點擊"解析度"的下拉式功能表,然後選擇 1920 x 1080。
- **4.** 點擊**"應用"**。

如果您沒有在選項中看到推薦的解析度,則可能需要更新顯卡驅動。請使用以下方法之 一更 新顯卡驅動:

#### **戴爾電腦**

**1.** 訪問網站 www.dell.com/support,輸入您的產品服務編號,然後下載最新的顯卡驅動程式。 **2.** 在為您的圖形卡安裝驅動程式後,請嘗試再次將解析度設定為 1920 x 1080。

### **注意:如果您無法將解析度設定為 1920 x 1080,請聯繫戴爾詢問是否有支持此 類解析度的圖形卡。**

# **非戴爾電腦**

### **對於 Windows 7 系統:**

- **1.** 右鍵單擊桌面並點擊**"個性化設定"**。
- **2.** 點擊**"更改顯示設定"**。
- **3.** 點擊**"高級設定"**。
- **4.** 根據視窗頂部的說明確定您的圖形控制器的供應商(例如 NVIDIA、AMD、Intel 等)。
- **5.** 訪問顯卡提供商的網站(例如 www.AMD.com 或 www.NVIDIA.com)查找最新的驅動。

**6.** 在為您的圖形卡安裝驅動程式後,請嘗試再次將解析度設定為 1920 x 1080。

### **對於 Windows 8 或 Windows 8.1 系統:**

- **1.** 選擇桌面圖示以切換到經典桌面。
- **2.** 右鍵單擊桌面並點擊**"個性化設定"**。
- **3.** 點擊**"更改顯示設定"**。
- **4.** 點擊**"高級設定"**。
- **5.** 根據視窗頂部的說明確定您的圖形控制器的供應商(例如 NVIDIA、AMD、Intel 等)。
- **6.** 訪問顯卡提供商的網站(例如 www.AMD.com 或 www.NVIDIA.com)查找最新的驅動。
- **7.** 在為您的圖形卡安裝驅動程式後,請嘗試再次將解析度設定為 1920 x 1080。

### **對於 Windows 10 系統 :**

- **1.** 右鍵單擊桌面並點擊**"顯示設定"**。
- **2.** 點擊**"高級顯示設定"**。
- **3.** 點擊**"顯示卡的屬性"**。
- **4.** 根據視窗頂部的說明確定您的圖形控制器的供應商(例如 NVIDIA、AMD、Intel 等)。
- **5.** 訪問顯卡提供商的網站(例如 www.AMD.com 或 www.NVIDIA.com)查找最新的驅動。
- **6.** 在為您的圖形卡安裝驅動程式後,請嘗試再次將解析度設定為 1920 x 1080。

### **注意:如果您無法設定推薦的解析度,請聯繫您的電腦生產商,或考慮購買支援 此視訊解析度的圖形卡。**

# **使用時的傾斜角度**

您可以斜放顯示器以獲得最舒適的視角。

# **注意:顯示器出廠時不含支架。**

![](_page_66_Figure_3.jpeg)

![](_page_66_Picture_4.jpeg)

**HS 型號**

![](_page_66_Picture_6.jpeg)

![](_page_66_Figure_7.jpeg)

![](_page_66_Picture_9.jpeg)

# **高度调整**

您可以根據最佳視角調整顯示器的高度。

![](_page_66_Figure_12.jpeg)

**警告:**在開始本節中的任何步驟之前,請閱讀"安全說明"並遵 照執行。

### **自檢**

您的顯示器具有自檢功能,您可以使用此功能檢查您的顯示器是否運行正常。如果您的 顯示器和 電腦已正確連接,但顯示器螢幕仍然黑屏,請執行以下步驟運行顯示器自檢功能:

- **1.** 打開您的電腦和顯示器。
- **2.** 斷開顯示器上的所有視訊電纜。此時無需操作電腦。
- **3.** 打開顯示器。

如果顯示器正常工作,它會檢測到沒有信號,並顯示以下消息之一。在自檢樣式下, LED 電 源指示燈將亮白光。

![](_page_67_Picture_148.jpeg)

![](_page_68_Picture_134.jpeg)

**注意:在系統正常工作時,如果視訊電纜斷開或損壞,也會出現此對話框。**

**4.** 關閉您的顯示器並重新連接視訊電纜;然後,打開您的電腦和顯示器。

如果重新連接電纜後顯示器仍然黑屏,請檢查您的視訊控制器和電腦。

您的顯示器具有內置診斷工具,可幫助您確定所遇到的任何螢幕異常是顯 示器的內在問 題還是電腦和視訊卡的問題。

![](_page_69_Picture_2.jpeg)

![](_page_69_Picture_139.jpeg)

### **運行內置診斷的步驟如下:**

- **1.** 確保螢幕清潔(螢幕表面沒有灰塵顆粒)
- **2.** 按住"按鈕 1"不放維持 4 秒鐘,等待彈出菜單。
- **3.** 按下按鈕 3 或 4 選擇診斷工具,然後按按鈕 2 確認。診斷程式開始會出現灰色的測試圖案。
- **4.** 仔細檢查螢幕是否存在異常。
- **5.** 按按鈕 4 更改測試圖案。
- **6.** 重複步驟 4 和 5,分別檢查綠色螢幕、藍色螢幕、黑色螢幕、白色螢幕和文本螢幕。
- **7.** 按按鈕 4 結束診斷程式。

下表包含了可能遇到的常見的顯示器問題以及可能的解決方案的一般資訊:

![](_page_70_Picture_244.jpeg)

![](_page_71_Picture_145.jpeg)
# **與產品相關的問題**

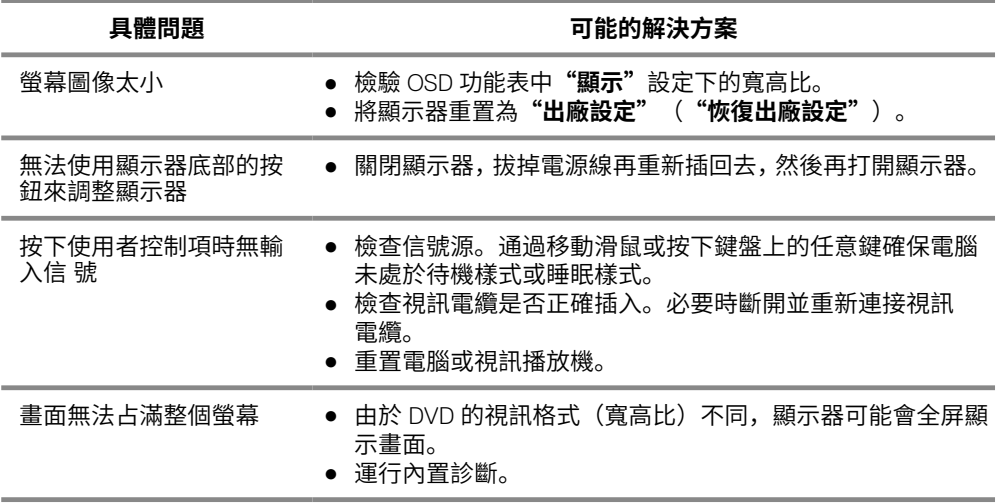

### **安全說明**

**警告:如果不按本文檔所述使用控制、進行調整或執行其它任何過程,可能導致 觸電、電氣事故和 / 或機械傷害。**

**有關安全說明的更多資訊,請參閱"產品資訊指南"。**

### **FCC 宣告(僅限美國)和其他監管資訊**

有關 FCC 宣告和其他監管資訊,請訪問安全性規定網站 www.dell.com/regulatory\_compliance 查看。

#### **聯繫戴爾**

美國的客戶請致電:800-WWW-DELL(800-999-3355)。

**注意:如果您沒有可用的網路連接,您可以在購貨發票、裝箱單、帳單或戴爾的 產品目錄上找到聯繫資訊。**

#### **戴爾提供多種線上支援服務和電話支援服務。此類服務的可用性因國家和產品而異, 某些服務在您所在的地區可能無法使用。**

您可以通過以下方式獲得關於顯示器的線上支援服務:

**1.** 訪問 www.dell.com/support/monitors

您可以通過下述方式聯繫戴爾諮詢與銷售、技術支援或客戶服務相關的問題:

- **1.** 訪問 www.dell.com/support
- 2. 在頁面底部的選擇"選擇國家 / 地區"的下拉式功能表中驗證您的國家或地區。
- **3.** 點擊頁面左側的"聯繫我們"。
- **4.** 根據您的需要選擇適當的服務或支援連結。
- **5.** 選擇方便您聯繫戴爾的方法。

#### EU 能源標章產品資料庫和產品資訊表

E1920H: https://eprel.ec.europa.eu/qr/342731 E2020H: https://eprel.ec.europa.eu/qr/344010 E2220H: https://eprel.ec.europa.eu/qr/345645 E2420H: https://eprel.ec.europa.eu/qr/345704 E2420HS: https://eprel.ec.europa.eu/qr/345977 E2720H: https://eprel.ec.europa.eu/qr/344901 E2720HS: https://eprel.ec.europa.eu/qr/344903

## **針腳分配**

針 D-Sub 連接器

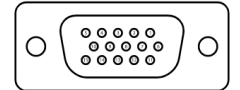

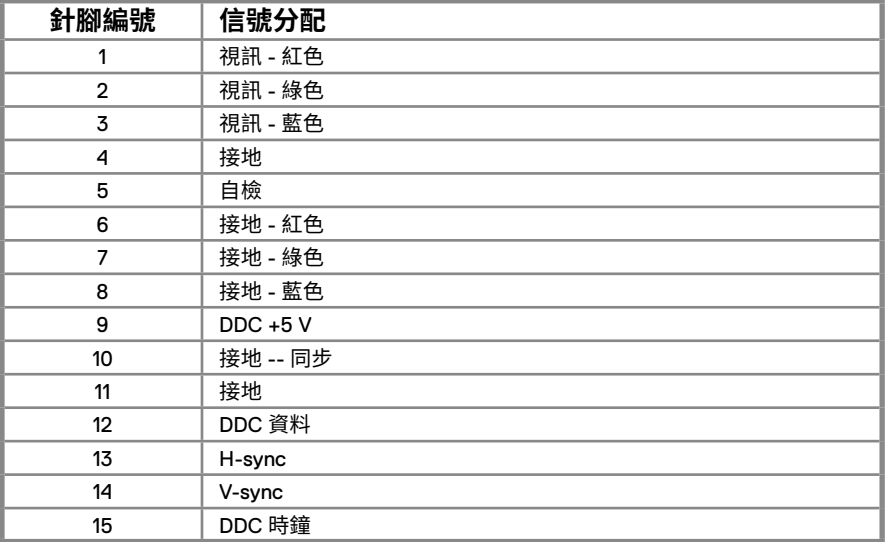

## **針腳分配**

針 D-Sub 連接器

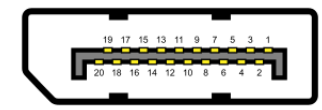

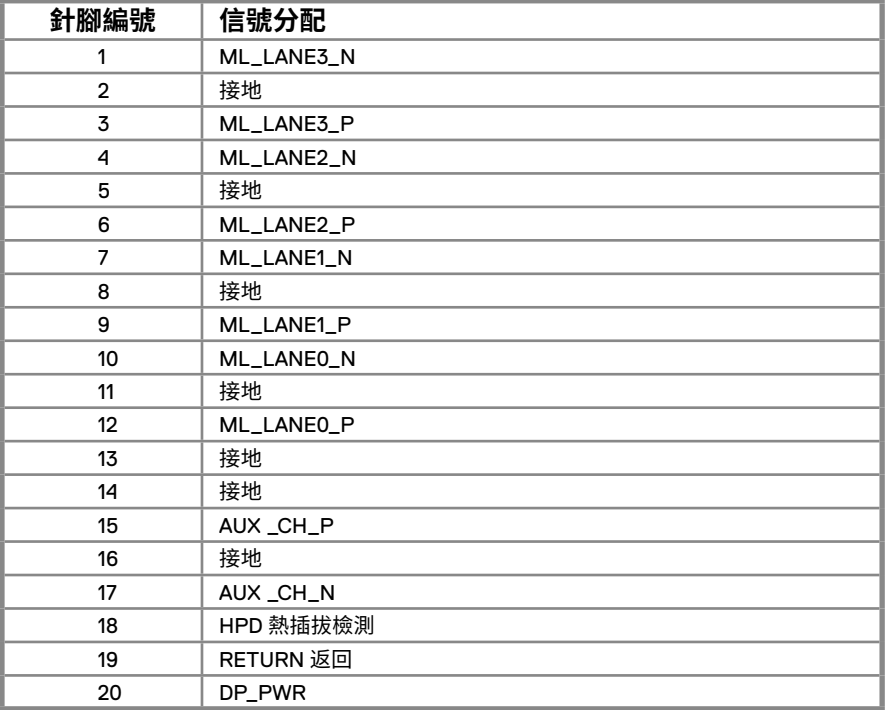

## **針腳分配**

針 HDMI 連接器

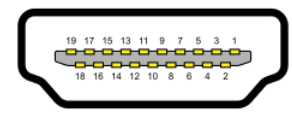

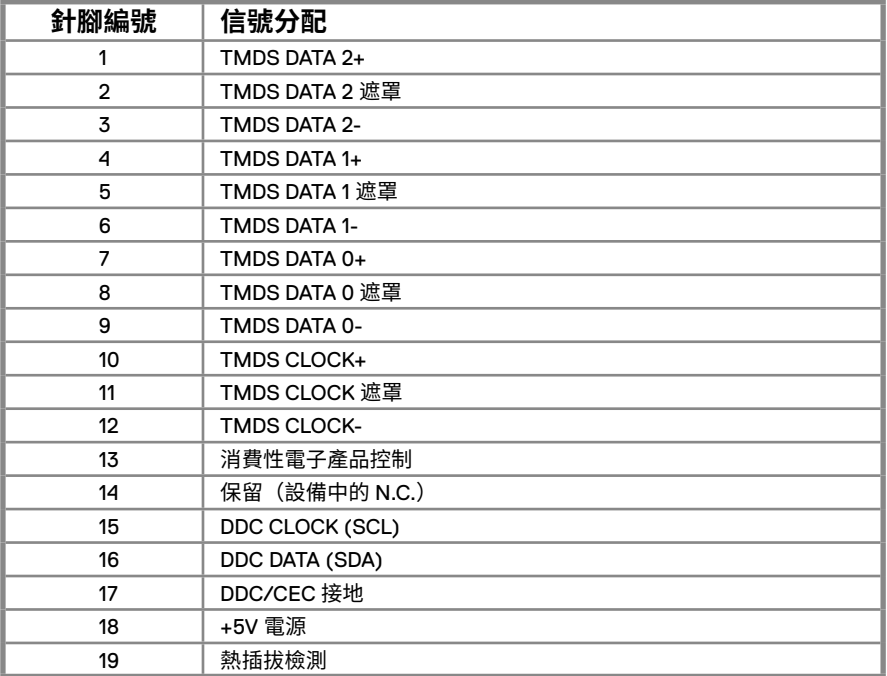